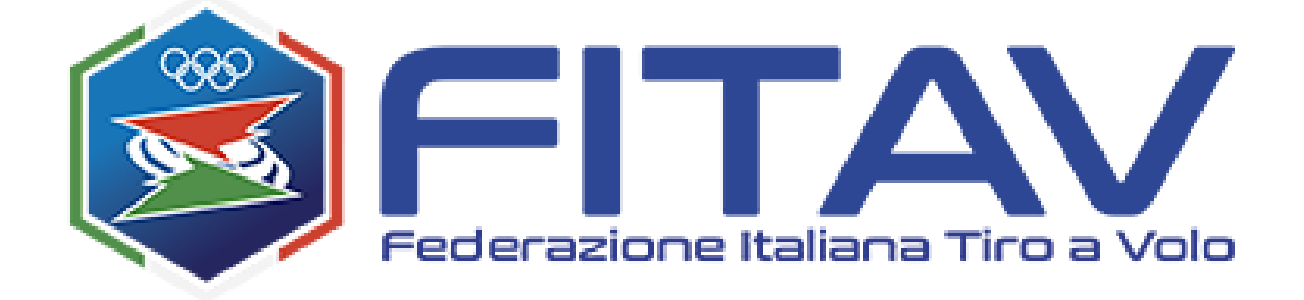

# **SISTEMA DI GESTIONE DEI LASCIAPASSARE**

# **https://gunpermit.fitav.it**

Manuale operativo per l'utente TIRATORE

Rev. 2.0 – 23/02/2024

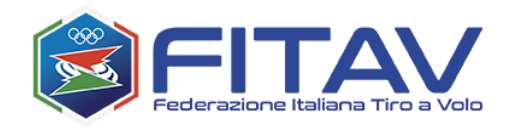

# SOMMARIO

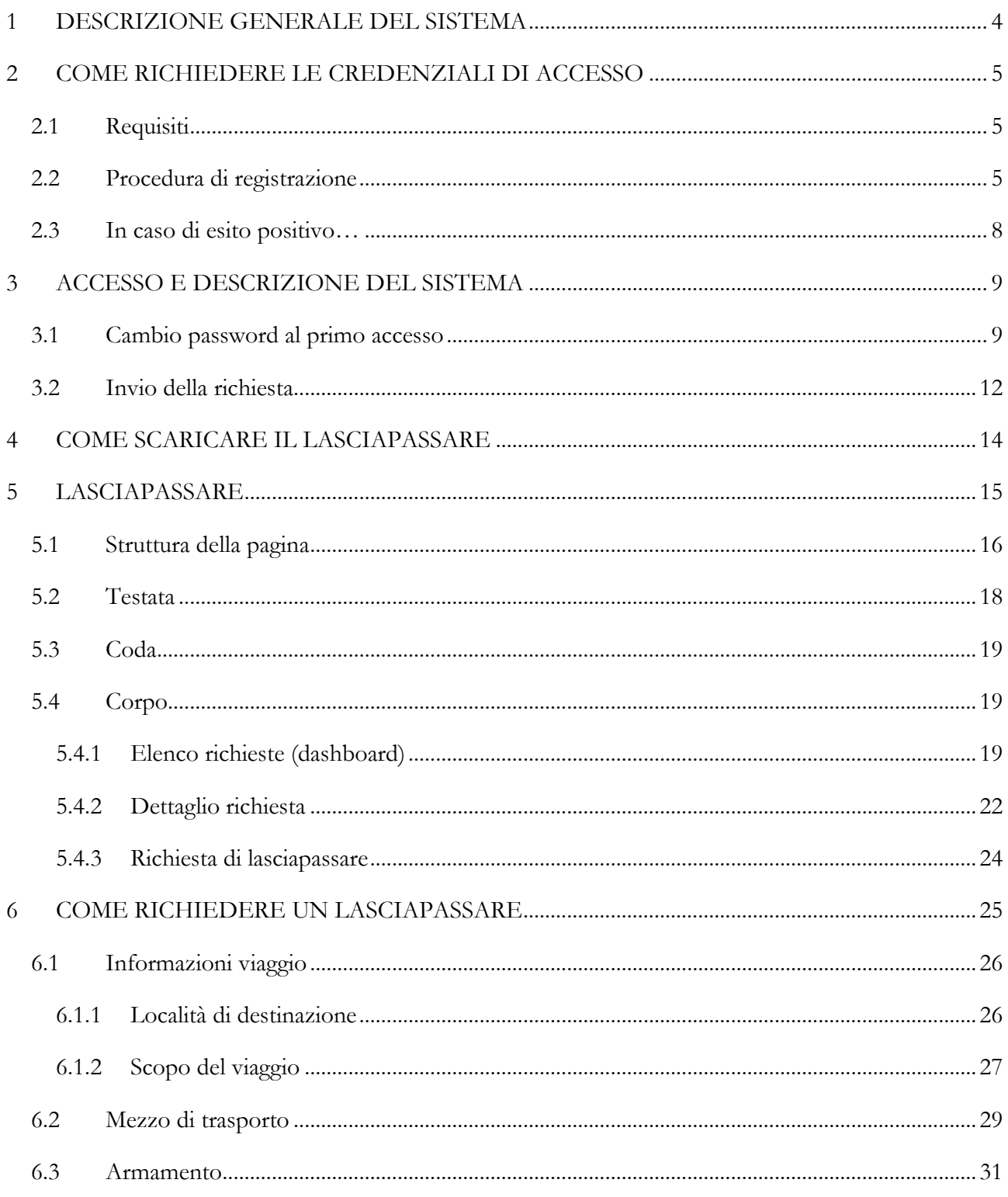

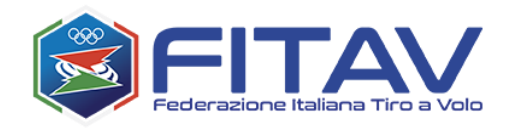

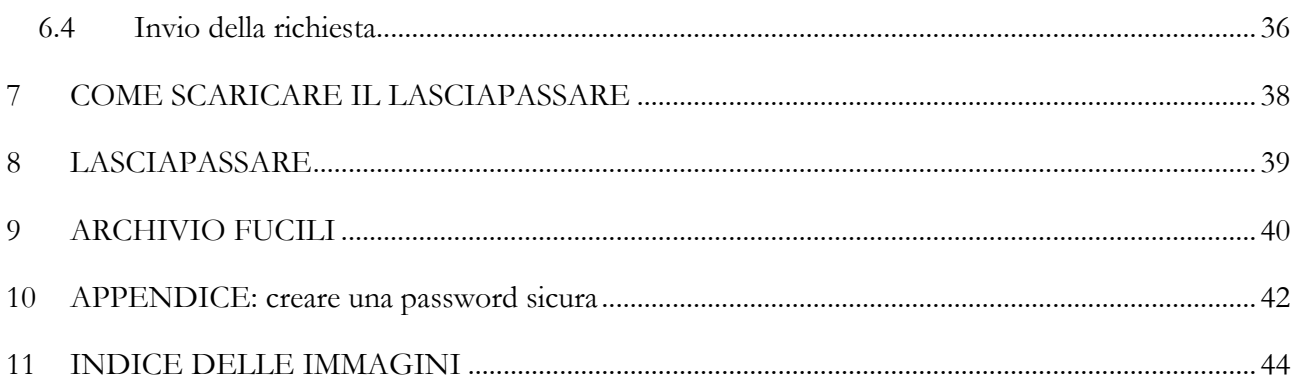

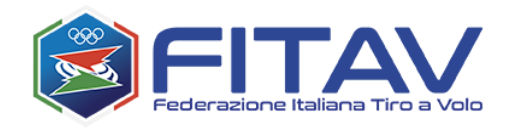

# <span id="page-3-0"></span>1 DESCRIZIONE GENERALE DEL SISTEMA

Il sistema che risponde all'indirizzo [gunpermit.fitav.it](https://gunpermit.fitav.it/) è destinato a tutti i tiratori che per motivi sportivi entrano o escono dall'Italia tramite aereo ed hanno necessità di essere autorizzati al trasporto del proprio armamento (fucile, canne aggiuntive, munizioni).

Il tiratore deve in prima istanza richiedere le credenziali di accesso, tramite una procedura di registrazione. Una volta ottenute potrà richiedere i lasciapassare secondo le proprie necessità.

Il sistema è a disposizione delle forze dell'ordine incaricate della verifica di lasciapassare presso gli aeroporti italiani e grazie ed esso possono verificare l'effettiva veridicità del lasciapassare.

Il sistema è gratuito, realizzato, gestito e manutenuto dalla FITAV – Federazione Italiana Tiro a Volo, che esamina ed autorizza sia le richieste di registrazione, sia le richieste di lasciapassare.

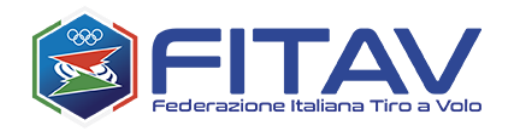

# <span id="page-4-0"></span>2 COME RICHIEDERE LE CREDENZIALI DI ACCESSO

## <span id="page-4-1"></span>2.1 Requisiti

Per poter usufruire del sistema il tiratore deve:

- possedere un passaporto in corso di validità
- essere maggiorenne
- avere un giusto motivo per il trasporto delle armi (meglio se dispone di un invito)
- una casella di posta elettronica ordinaria personale

Per l'utilizzo del sistema è sufficiente un qualunque browser web. Il sistema è utilizzabile anche da dispositivi mobili, tuttavia in alcune parti potrebbe essere scomodo il suo utilizzo con display particolarmente piccoli (es. smartphone).

#### <span id="page-4-2"></span>2.2 Procedura di registrazione

Per registrarsi occorre collegarsi all'indirizzo [https://gunpermit.fitav.it.](https://gunpermit.fitav.it/) Dalla pagina di accesso (figura 1) è possibile scegliere la lingua desiderata (nel nostro caso "Italiano") e successivamente cliccare su "Richiedi account".

La registrazione imposterà la lingua scelta come lingua di partenza, ma una volta acceduto al sistema sarà comunque possibile cambiarla.

<span id="page-4-3"></span>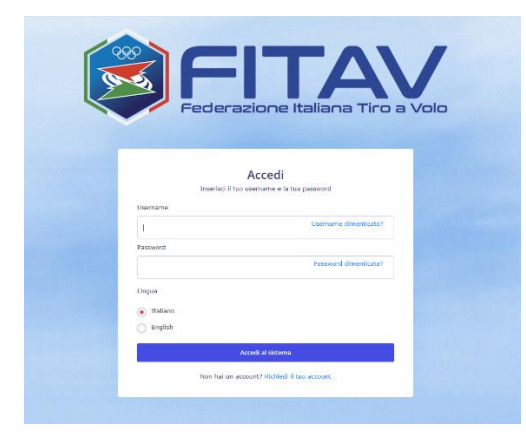

*Figura 1- Pagina di accesso*

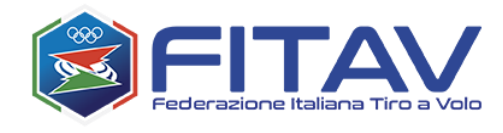

#### Dopo aver preso visione della breve sintesi introduttiva (figura 2)

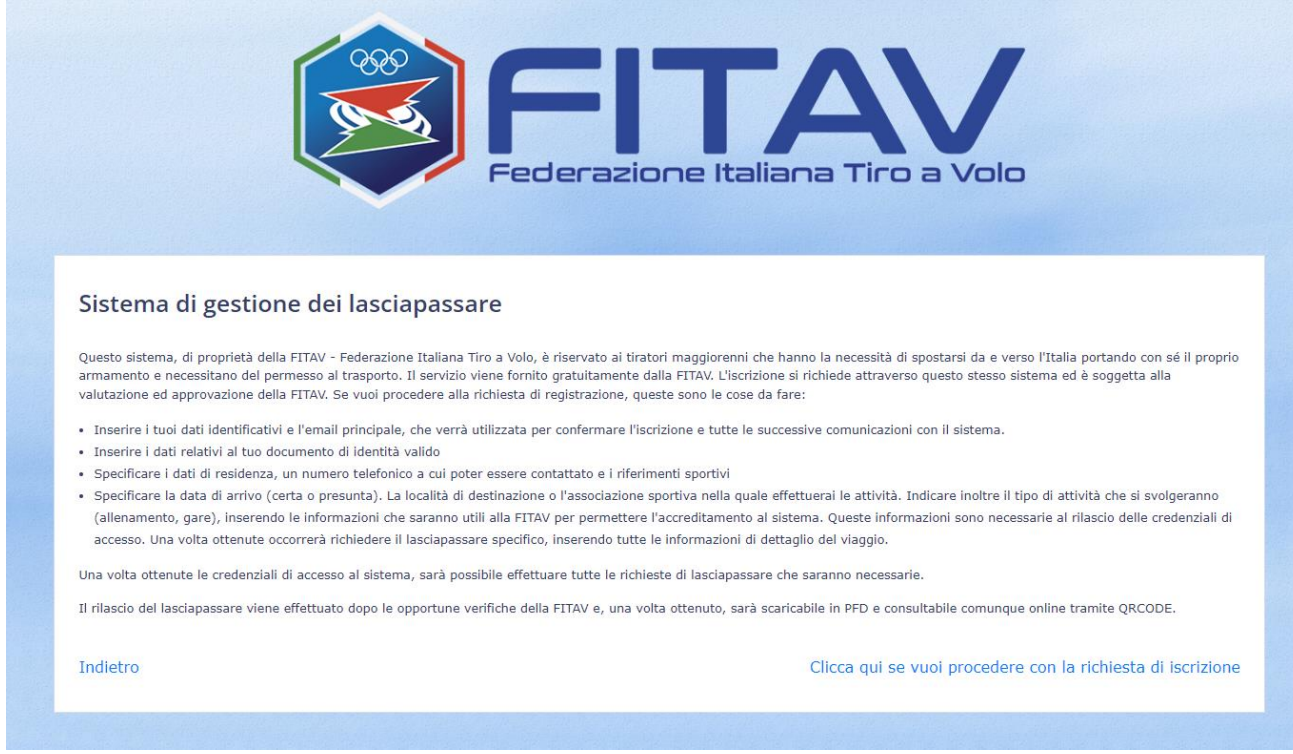

<span id="page-5-0"></span>*Figura 2 - Pagina con descrizione sintetica del sistema*

verrà visualizzata la pagina di registrazione, che si compone di 5 schede:

1. Dati identificativi

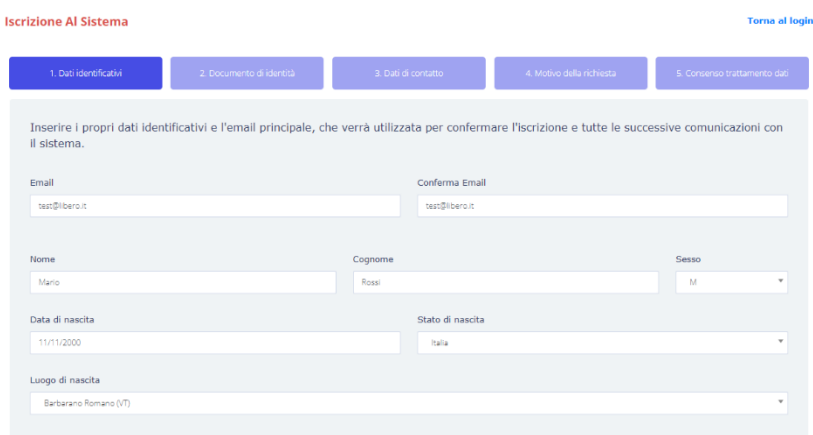

- email (email personale, non aziendale, presidiata)
- nome, cognome e sesso
- luogo e data di nascita (nel caso di nascita in Italia il sistema guida all'inserimento della località)

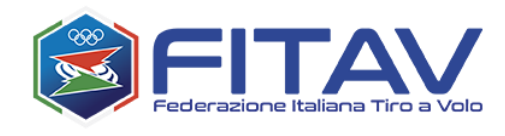

2. Documento di identità (obbligatorio il passaporto)

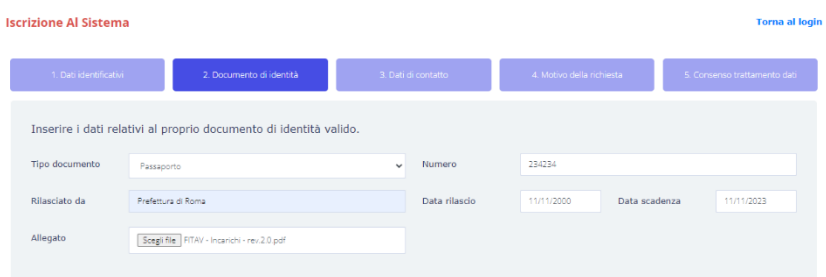

3. Dati di contatto

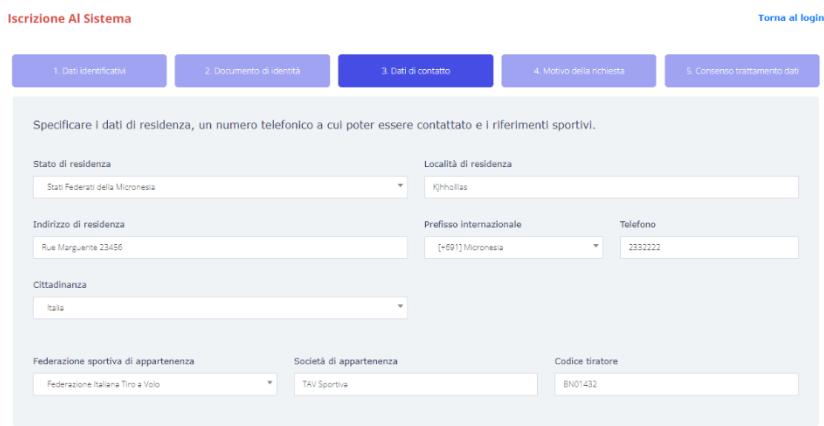

- residenza
- telefono
- cittadinanza
- Federazione, società di appartenenza e relativo codice tiratore (dati facoltativi)
- 4. Motivo della richiesta

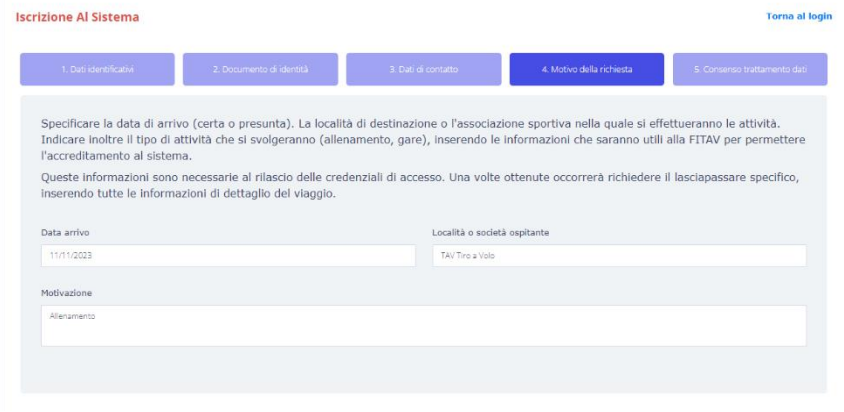

• Data di arrivo

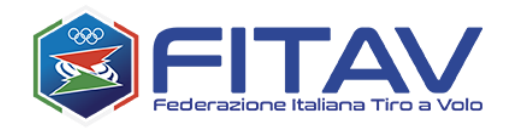

- Località di destinazione/società ospitante
- **Motivazione**
- 5. Consensi
	- Trattamento dati personali
	- Termini e condizioni di utilizzo

Una volta inviata la richiesta di registrazione bisognerà attendere che la FITAV esegua tutti i necessari controlli e la convalidi.

L'esito della convalida arriverà tramite un messaggio di posta elettronica nella casella specificata in fase di registrazione.

In caso di esito positivo verranno comunicati il codice di accesso (username) ed una password temporanea.

Si sottolinea il fatto che tutti i dati anagrafici non saranno più modificabili una volta visionati e confermati dalla FITAV a seguito della verifica del passaporto. Gli unici dati modificabili saranno quelli di residenza/cittadinanza e contatto.

Il sistema, inoltre, segnalerà documenti scaduti o in prossimità di scadenza.

### <span id="page-7-0"></span>2.3 In caso di esito positivo…

Sarà possibile richiedere i lasciapassare necessari, leggi il successivo capitolo.

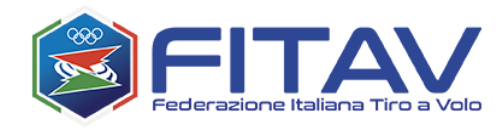

# <span id="page-8-0"></span>3 ACCESSO E DESCRIZIONE DEL SISTEMA

#### <span id="page-8-1"></span>3.1 Cambio password al primo accesso

Una volta ottenute le credenziali di accesso è possibile accedere. Al primo accesso verrà richiesto un cambio password.

E' importante inserire una password difficilmente individuabile o ricavabile (es. dai propri dati anagrafici), rispettando le regole richieste e tenerla al sicuro per evitare che venga diffusa. Leggi, a tal proposito, una breve guida nella sezione *E' possibile inserire fino ad* [un massimo di 3 fucili completi \(bascula e canna\).](#page-34-0)

[Inoltre è possibile disporre di 3 canne aggiuntive, delle quali va specificata la matricola.](#page-34-0)

[Riguardo le cartucce, è possibile trasportarne fino ad un massimo di 1200.](#page-34-0)

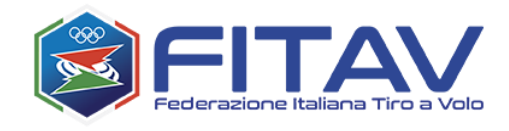

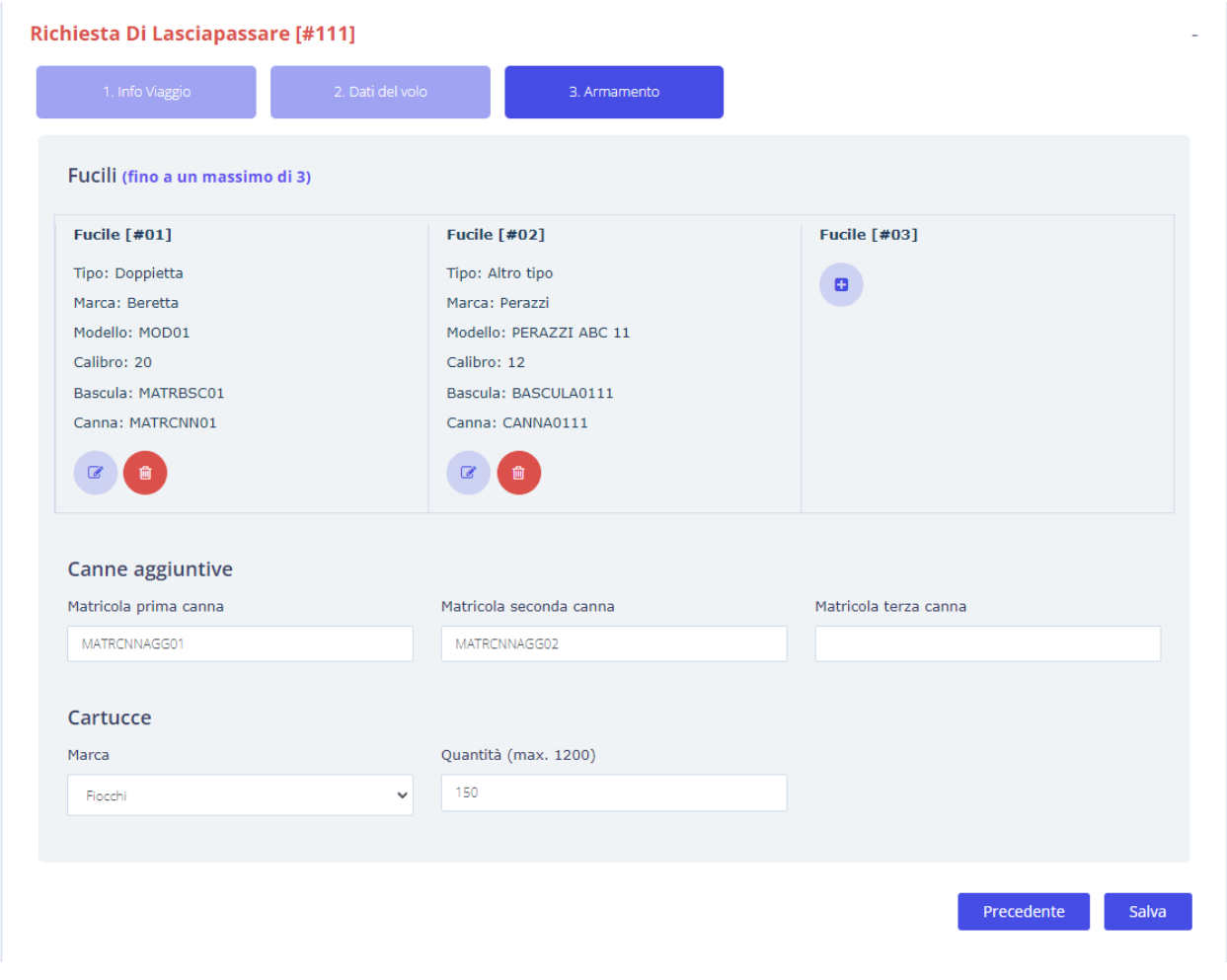

*Figura 32 - Inserimento richiesta - [Armamento completato](#page-34-0)*

Al termine [dell'inserimento dell'armamento è necessario cliccare sul pulsante SALVA per salvare tutti i](#page-34-0)  dati inseriti [nelle ultime due schede \(volo ed armamento\).](#page-34-0)

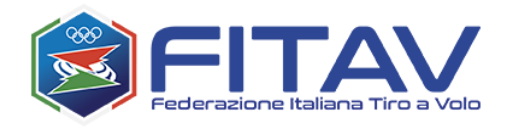

## [La figura seguente mostra il dettaglio della richiesta appena inserita.](#page-34-0)

#### **Dettaglio Richiesta**

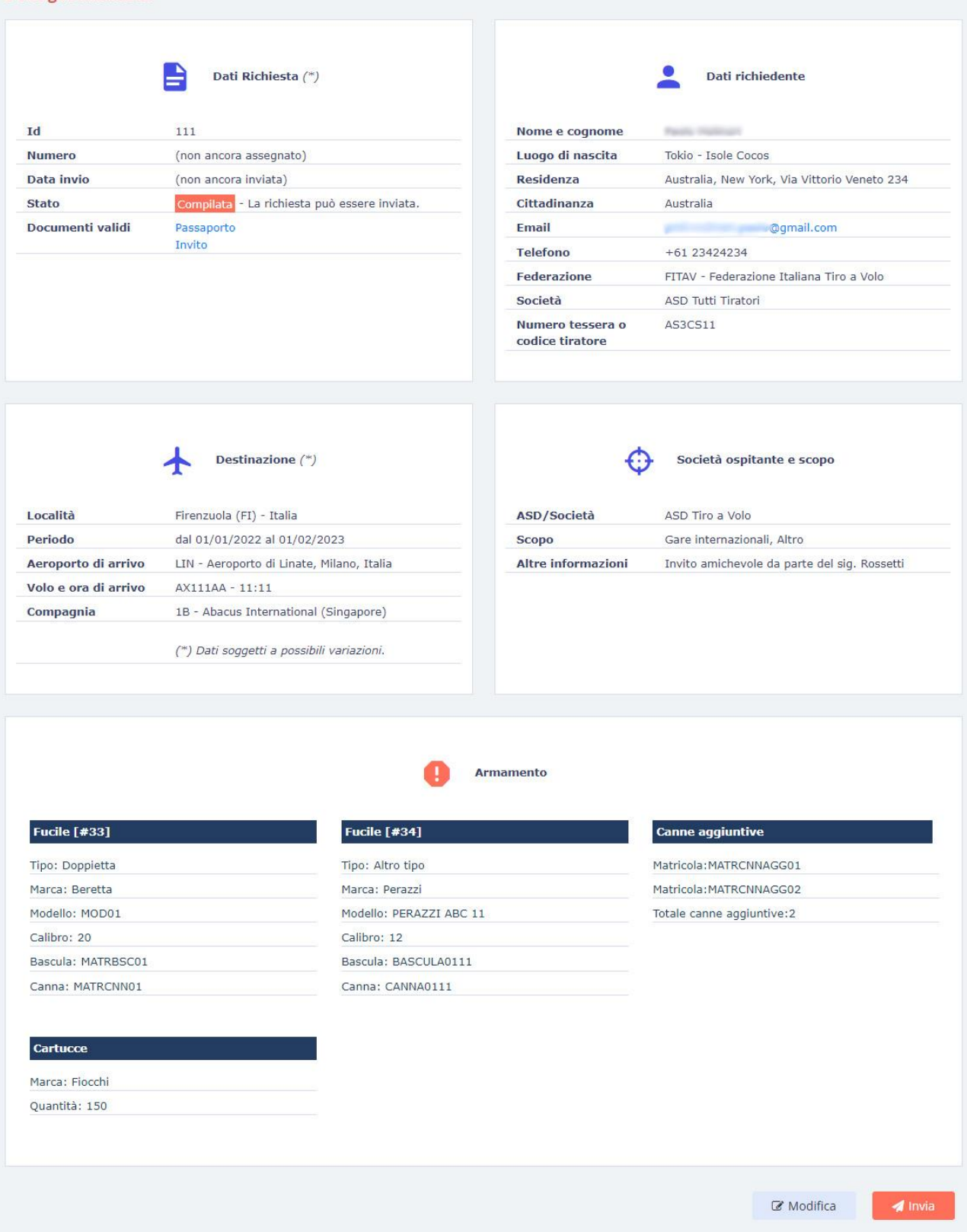

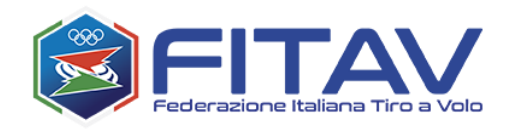

### 3.2 [Invio della richiesta](#page-34-0)

Dall'immagine precedente p[uoi notare come sia ancora assente sia il numero che la data di invio, proprio](#page-34-0)  [perché non è ancora stata inviata alla FITAV.](#page-34-0)

[A questo punto cliccando sul pulsante "INVIA" si procede all'invio.](#page-34-0)

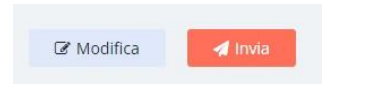

*Figura 33 - [Inserimento richiesta -](#page-34-0) Dettaglio - Pulsante invia*

[Se l'esito dell'invio è positivo, verrà visualizzato un messaggio opportuno riportante anche il numero di](#page-34-0)  [richiesta.](#page-34-0)

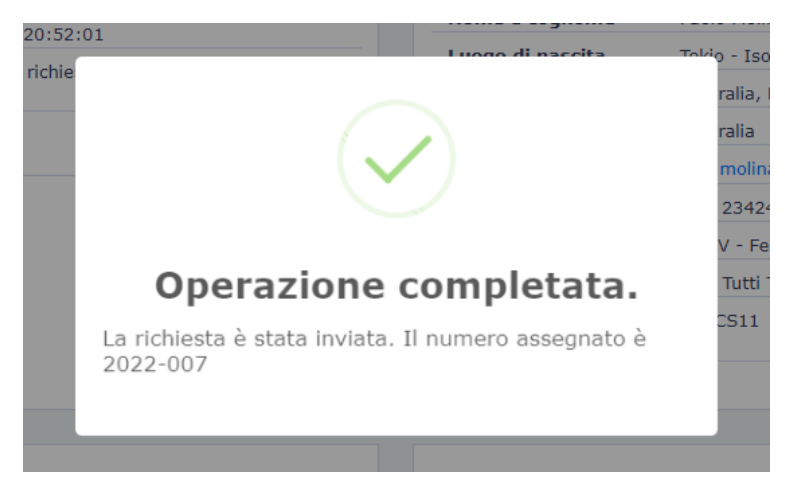

*Figura 34 - Inserimento richiesta - [Notifica di invio con esito positivo](#page-34-0)*

[Nella figura seguente puoi vedere le informazioni aggiunte dal sistema e l'assenza dei pulsanti di](#page-34-0)  [modifica ed invio.](#page-34-0)

[Da questo momento in poi la richiesta è in mano alla FITAV. Quando verrà rilasciato il lasciapassare](#page-34-0)  [riceverai una email di notifica con un link per scarico. Dal sistema potrai sempre visualizzare i dati, lo](#page-34-0)  [stato e scaricare il lasciapassare rilasciato.](#page-34-0)

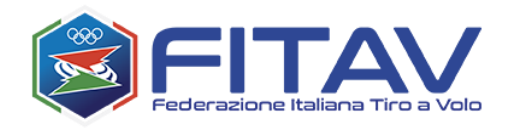

#### **Dettaglio Richiesta**

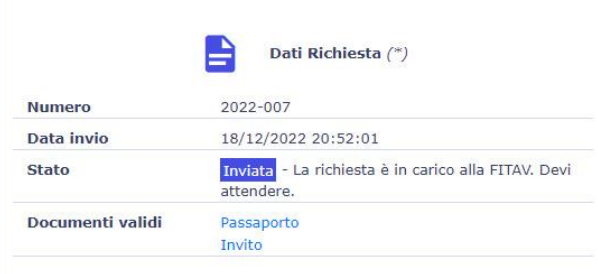

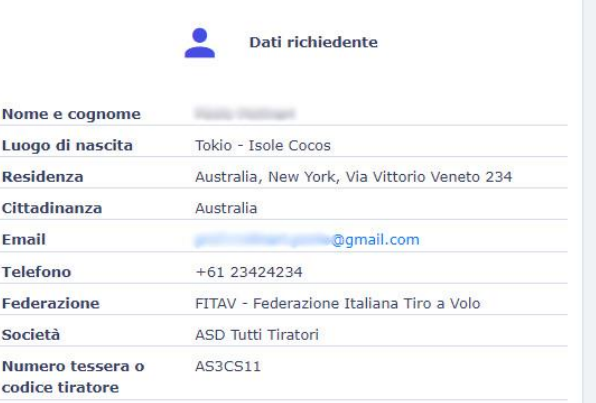

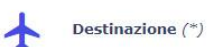

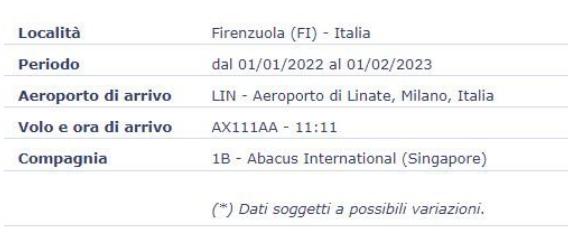

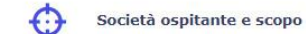

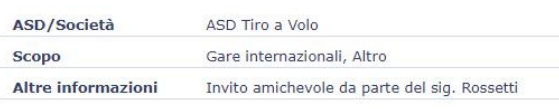

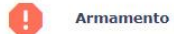

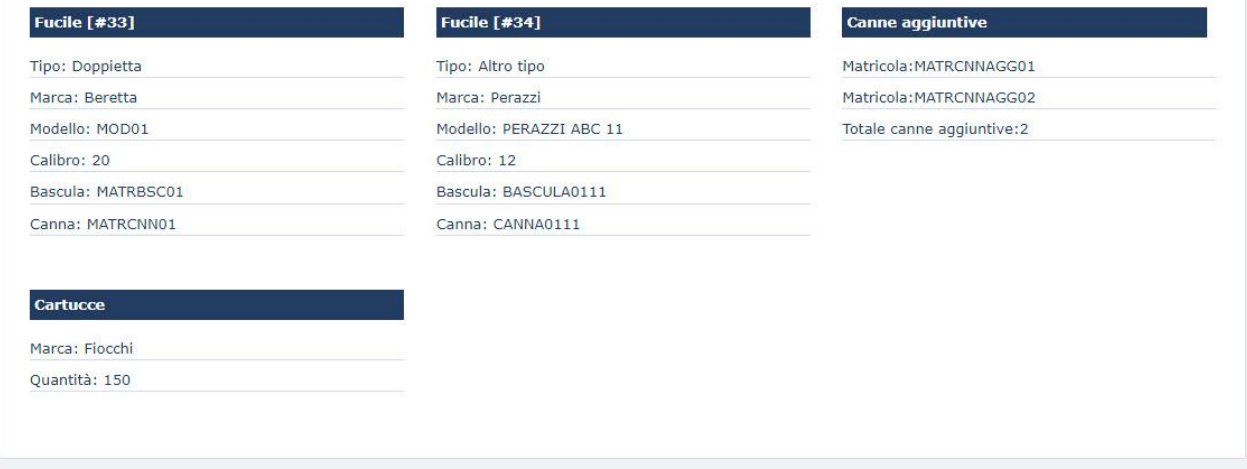

#### *Figura 35 - Richiesta inviata – [dati aggiunti e assenza dei pulsanti di azione](#page-34-0)*

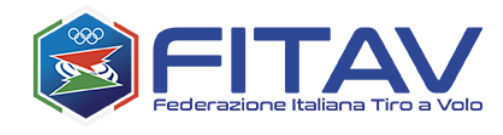

# 4 [COME SCARICARE IL LASCIAPASSARE](#page-34-0)

[Dopo aver ricevuto la notifica del rilascio del lasciapassare, potrai scaricarlo sia cliccando sul link presente](#page-34-0)  [nell'email, sia accedendo al sistema ed entrando in visualizzazione della richiesta.](#page-34-0)

| 15<br>Visualizza<br>elementi<br>$\checkmark$ |   |                              |    |                   |   |            |    |            | Cerca: |                             |                          |             |                 |
|----------------------------------------------|---|------------------------------|----|-------------------|---|------------|----|------------|--------|-----------------------------|--------------------------|-------------|-----------------|
| #                                            | 个 | <b>Numero</b>                | 不急 | Data<br>creazione | 令 | Dal        | 个学 | <b>Al</b>  | 个学     | Destinazione <sup>++</sup>  | Data invio <sup>**</sup> | Stato $A^*$ | Azione $A^{\#}$ |
| 108                                          |   | 2022-006                     |    |                   |   | 01/01/2023 |    | 10/10/2023 |        | Milano (MI) -<br>Italia     | 06/12/2022               | Compilata   | $\bullet$       |
| 111                                          |   | 2022-007                     |    |                   |   | 01/01/2023 |    | 01/02/2023 |        | Firenzuola (FI) -<br>Italia | 18/12/2022               | Approvata   | $\bullet$       |
|                                              |   | Vista da 1 a 2 di 2 elementi |    |                   |   |            |    |            |        |                             | Precedente               |             | Successivo      |

*Figura 36 - [Elenco richieste con richiesta approvata](#page-34-0)*

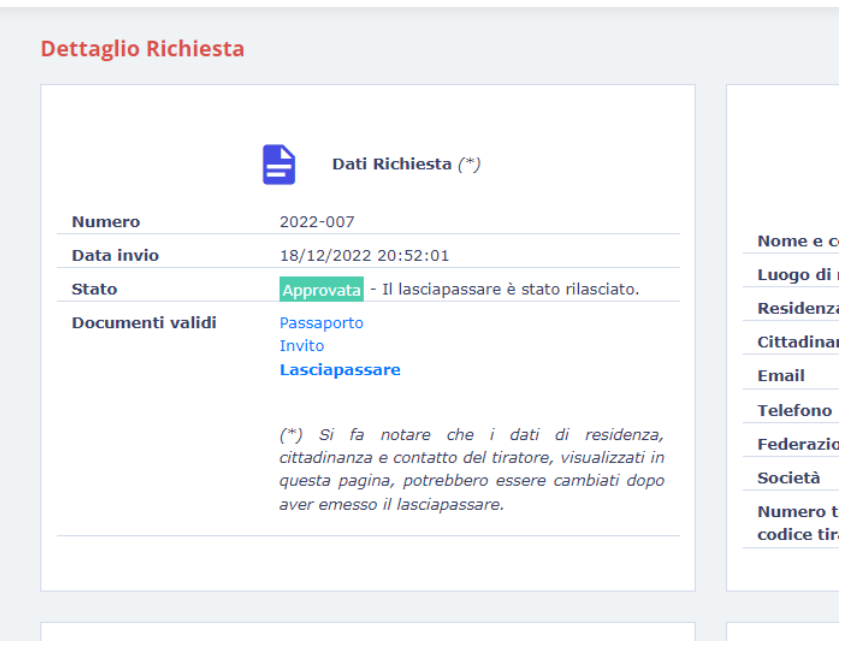

*Figura 37 - [Richiesta approvata -](#page-34-0) Scarica lasciapassare*

[Cliccando sul link "LASCIAPASSARE" sarà possibile](#page-34-0) scaricare il proprio lasciapassare.

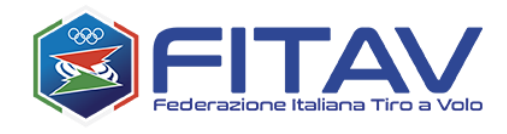

## 5 [LASCIAPASSARE](#page-34-0)

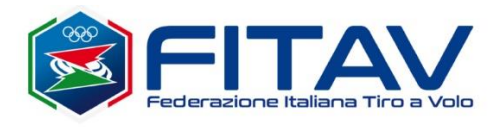

**LASCIAPASSARE** numero 2022-007

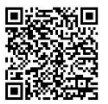

nato a Tokio - Isole Cocos il 15/04/1969 e domiciliato in Australia, Si dichiara che il Sig. New York, Via Vittorio Veneto 234 si reca a Firenzuola (FI) - Italia per partecipare a Gare internazionali, Altro che avranno luogo dal 01/01/2023 al 01/02/2023.

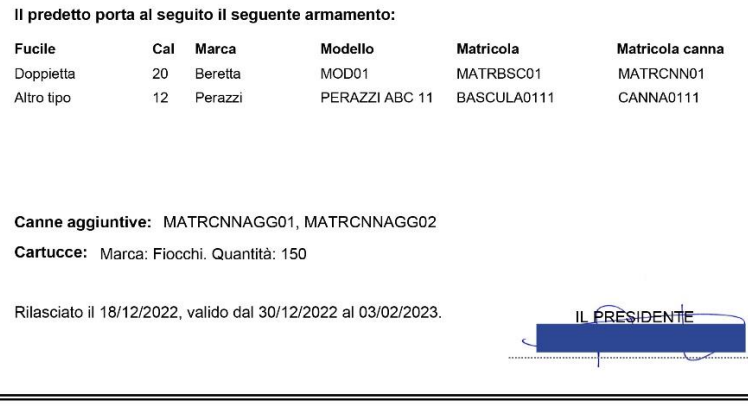

QUESTURA di Visto: SI AUTORIZZA La reimportazione dei suddetti materiali dovrà avvenire entro il IL QUESTORE UFFICIO di P.S. di UFFICIO di P.S. di Visto uscire il Visto entrare il IL DIRIGENTE IL DIRIGENTE (ZIONE)<br>VA NAZIONALE<br>ISCIUTA

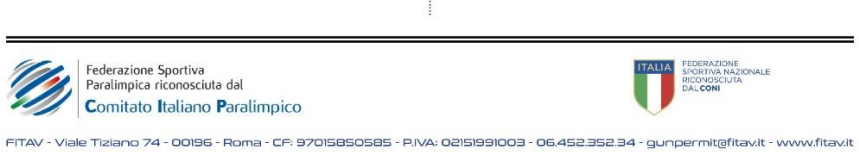

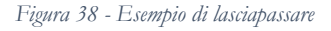

Il QRCode [attesta l'autenticità del documento e permette una rapida verifica da parte dei soggetti](#page-34-0)  [destinati al controllo.](#page-34-0)

[Il numero di lasciapassare costituisce il riferimento per qualsiasi necessità con la FITAV e i soggetti di](#page-34-0)  [controllo.](#page-34-0)

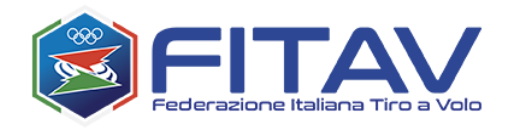

#### [ARCHIVIO FUCILI](#page-34-0)

[Il sistema prevede la possibilità di memorizzare i dati dei propri fucili ed evitare di reinserirli ad ogni](#page-34-0)  [richiesta. Questo può essere fatto contestualmente all'inserimento della richiesta, oppure attraverso](#page-34-0)  [l'apposita sezione "Archivio fucili", utile an](#page-34-0)che alla gestione dei dati stessi.

[Alla sezione "Archivio fucili" si accede dall'apposita voce del menù principale:](#page-34-0)

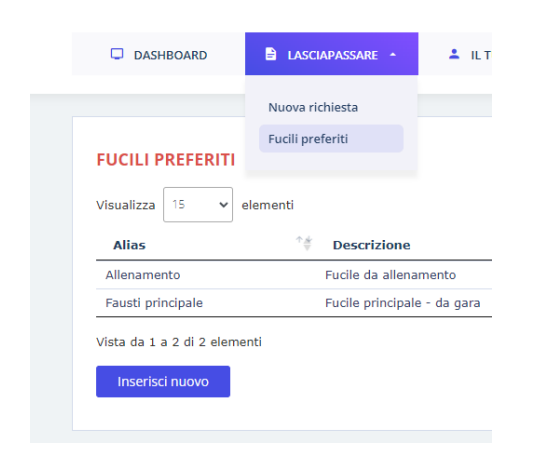

*Figura 39 [Voce di menù per accedere all'archivio fucili](#page-34-0)*

[Qui verranno elencati tutti i propri fucili in archivio:](#page-34-0)

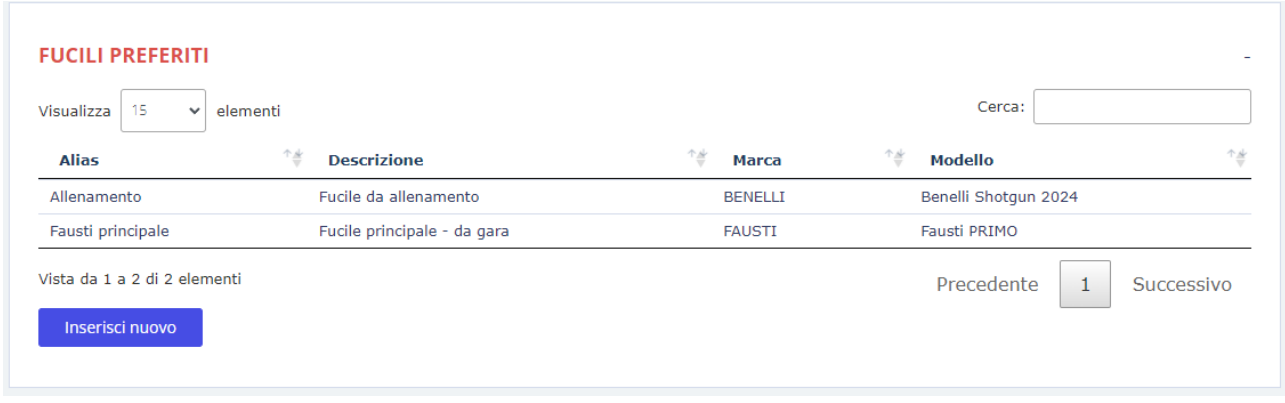

*Figura 40 [Elenco fucili preferiti](#page-34-0)*

[Cliccando su "Inserisci nuovo" verrà visualizzata la maschera vuota per inserire un nuovo fucile.](#page-34-0)  [Cliccando invece su una riga qualsiasi si aprirà la maschera di modifica dei dati inseriti.](#page-34-0)

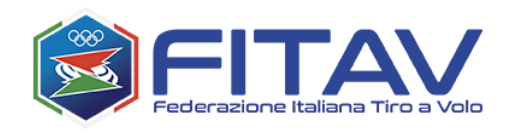

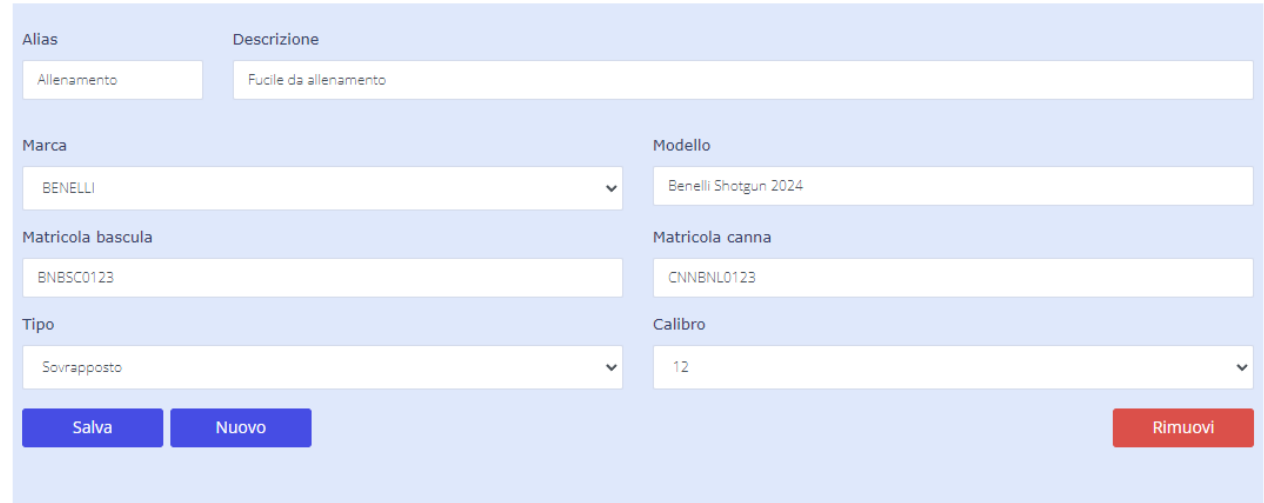

*Figura 41 [Form di inserimento fucile preferito](#page-34-0)*

[-](#page-34-0)

[Oltre alle informazioni tipiche del fucile, in questa maschera sono presenti due campi aggiuntivi che](#page-34-0)  [sono utili per identificare in maniera sintetica il fucile tra i vari posseduti:](#page-34-0)

- **Alias**[: è una descrizione breve o etichetta da assegnare al fucile, ovviamente va assegnata una](#page-34-0)  [etichetta diversa ad ogni fucile. Questa informazione è obbligatoria.](#page-34-0)
- **Descrizione**[: è una descrizione estesa, non obbligatoria, ma potenzialmente utile a descrivere il](#page-34-0)  [fucile con maggior dettaglio qualora fosse necessario.](#page-34-0)

[I fucili preferiti possono essere in qualsiasi momento modificati o rimossi. Questa operazione non](#page-34-0)  [influenzerà né invaliderà le richieste nelle quali essi sono stati già utilizzati, poiché in tali richieste all'atto](#page-34-0)  [della compilazione, di fatto sono stati copiate tutte le informazioni del fucile stesso.](#page-34-0)

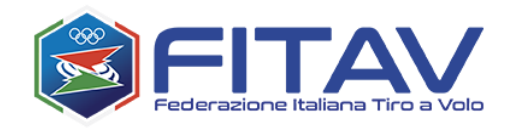

[APPENDICE: creare una password sicura](#page-34-0)

Il nostro sistema prevede le seguenti regole:

- almeno un carattere maiuscolo
- almeno un carattere minuscolo
- almeno un numero
- almeno un carattere speciale tra  $@#\$\%^*&+=?$
- lunghezza minima 10 caratteri
- lunghezza massima 16 caratteri
- non può contenere spazi (carattere "blank")

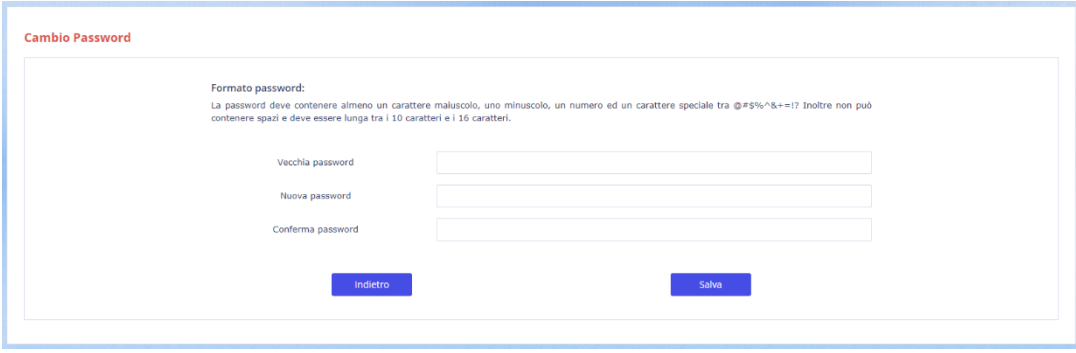

<span id="page-17-1"></span>*Figura 3 - Pagina cambio password*

La password inserita, comunque, avrà durata limitata nel tempo e una volta scaduta verrà richiesto di cambiarla nuovamente.

#### <span id="page-17-0"></span>5.1 Struttura della pagina

La pagina si compone di una parte superiore [\(testata\)](#page-19-0), una centrale [\(corpo\)](#page-20-1) e una inferiore [\(coda\)](#page-20-0). La testata cambia con il ruolo dell'utente, la coda non cambia mai, il corpo cambia sempre, poiché contiene la parte dinamica che cambia durante l'uso del software.

Nella parte centrale della pagina verranno visualizzate di volta in volta tutte le informazioni e i pulsanti o link per poter lavorare sulle richieste.

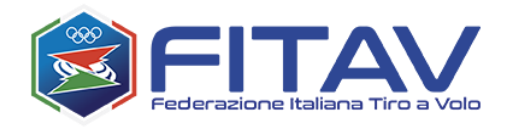

Dopo l'autenticazione viene visualizzato l'elenco delle richieste di lasciapassare di tua proprietà. Questa pagina prende il nome di "dashboard".

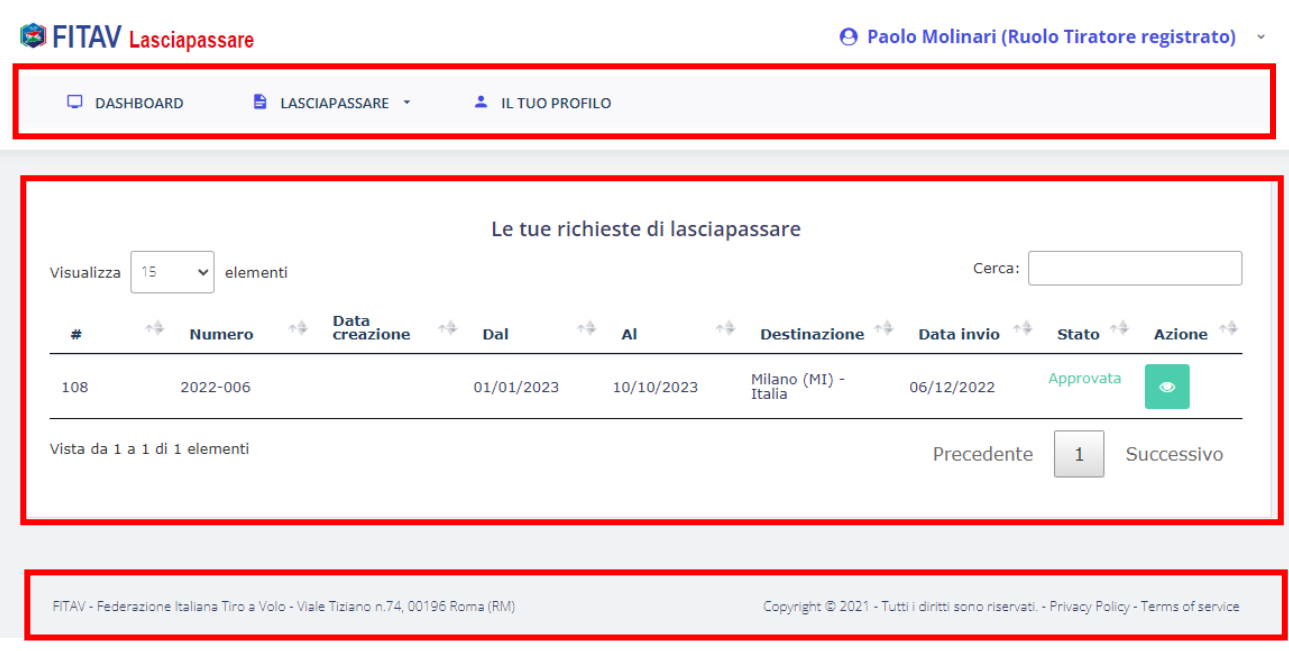

<span id="page-18-0"></span>*Figura 4 – Dashboard, in evidenza sezioni testata, corpo e coda della pagina*

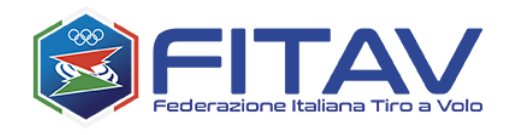

## <span id="page-19-0"></span>5.2 Testata

Nella parte superiore della pagina sono presenti i menù di navigazione e le informazioni dell'utente loggato.

<span id="page-19-1"></span>

| <b>SETTAV Lasciapassare</b>                                                    | <b>O</b> Paolo Molinari Ruolo Tiratore registrato)<br>$\checkmark$        |
|--------------------------------------------------------------------------------|---------------------------------------------------------------------------|
| <b>ELASCIAPASSARE</b><br>$\Box$<br><b>DASHBOARD</b><br><b>L</b> IL TUO PROFILO |                                                                           |
| Figura 5 - Nome, cognome e ruolo dell'utente loggato                           |                                                                           |
| <b>S</b> FITAV Lasciapassare                                                   | $\Theta$ Paolo Molinari (Ruolo Tiratore registrato) $\blacktriangleright$ |
| <b>E LASCIAPASSARE</b> *<br><b>DASHBOARD</b><br><b>L</b> IL TUO PROFILO        |                                                                           |

<span id="page-19-2"></span>*Figura 6 - Menù di navigazione (principale e secondario)*

#### Il **menù principale** prevede:

- il link per accedere alla gestione dei lasciapassare e, in particolare, effettuare una nuova richiesta
- il link per gestire i propri dati

Il **menù secondario**, a cui si accede cliccando sulla piccola icona a "v" verso il basso, contiene:

- il link per gestire i propri dati
- i link per cambiare la password e la lingua del sistema
- il link per effettuare il logout

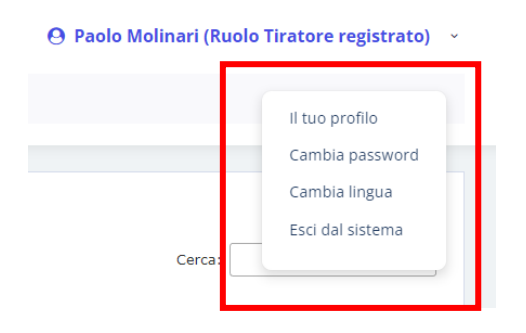

<span id="page-19-3"></span>*Figura 7 - Menù secondario*

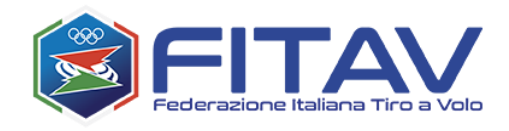

## <span id="page-20-0"></span>5.3 Coda

Nella parte più bassa della pagina, invece, troviamo la sezione didascalica e i link inerenti alla gestione dei dati e i termini di servizio, sempre consultabili e di immediato accesso.

| <b>TOR</b> | ZUZZ-UUD                                                                       | UL/UL/ZUZ3 | <b>IU/IU/ZUZ3</b> | $\sim$ $\sim$<br>Italia | UQ/LZ/ZUZZ                                                                             |            |
|------------|--------------------------------------------------------------------------------|------------|-------------------|-------------------------|----------------------------------------------------------------------------------------|------------|
|            | Vista da 1 a 1 di 1 elementi                                                   |            |                   |                         | Precedente                                                                             | Successivo |
|            |                                                                                |            |                   |                         |                                                                                        |            |
|            | FITAV - Federazione Italiana Tiro a Volo - Viale Tiziano n.74, 00196 Roma (RM) |            |                   |                         | Copyright © 2021 - Tutti i diritti sono riservati. - Privacy Policy - Terms of service |            |

<span id="page-20-3"></span>*Figura 8 - Coda della pagina*

## <span id="page-20-1"></span>5.4 Corpo

All'interno del corpo si sviluppano i contenuti dinamici del software e le sezioni in cui l'utente effettivamente opera.

<span id="page-20-2"></span>5.4.1 Elenco richieste (dashboard)

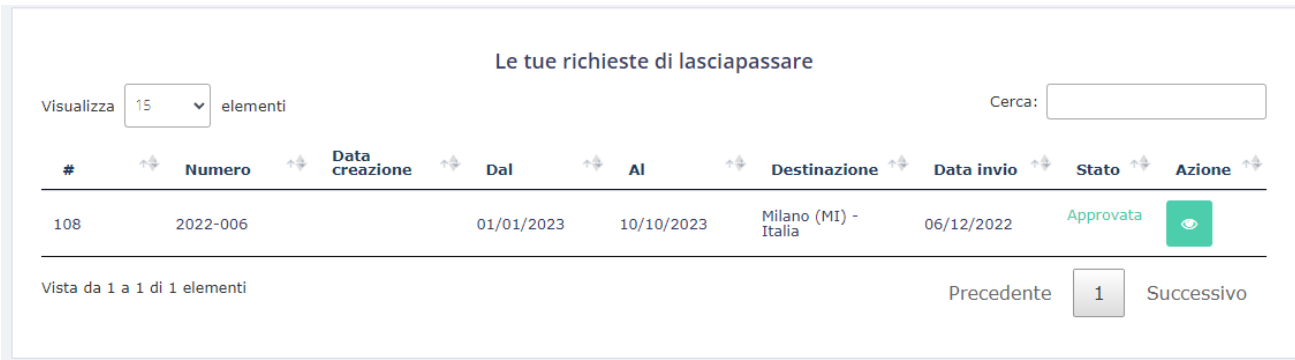

<span id="page-20-4"></span>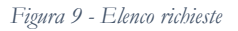

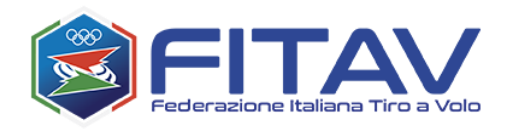

Nel pannello centrale vengono visualizzate tutte le richieste di lasciapassare. Ciascuna richiesta viene identificata in due modi:

- sempre con un identificativo di sistema (sotto il simbolo #)
- le richieste inviate alla Federazione vengono etichettate con un numero, costituito dall'anno di invio ed un progressivo (es. 2022-006), detto "numero della richiesta".

|            |                                                                                |          |                   |    | Le tue ri  |
|------------|--------------------------------------------------------------------------------|----------|-------------------|----|------------|
| Visualizza | 15<br>$\checkmark$                                                             | elementi |                   |    |            |
| 坐          | <b>Numero</b>                                                                  | ٨â       | Data<br>creazione | ٨â | Dal        |
| 108        | 2022-006                                                                       |          |                   |    | 01/01/2023 |
|            | Vista da 1 a 1 di 1 elementi                                                   |          |                   |    |            |
|            |                                                                                |          |                   |    |            |
|            | FITAV - Federazione Italiana Tiro a Volo - Viale Tiziano n.74, 00196 Roma (RM) |          |                   |    |            |

<span id="page-21-0"></span>*Figura 10 - Identificativo interno e numero richiesta (questa richiesta è stata inviata)*

Un altro dato importante riportato nella dashboard è lo stato della richiesta.

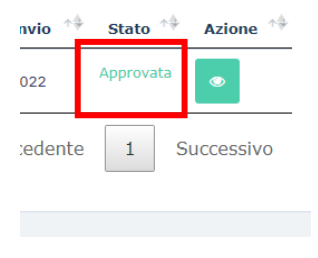

<span id="page-21-1"></span>*Figura 11 - Stato della richiesta*

Gli stati possibili sono:

- **Bozza**: quando stai compilando la richiesta ma non hai ancora inserito tutti i dati o i documenti richiesti. Potrai tornare in un secondo momento a completarla ed inviarla.
- **Compilata**: quando hai inserito tutti i dati obbligatori. Una richiesta compilata è una richiesta inviabile alla FITAV

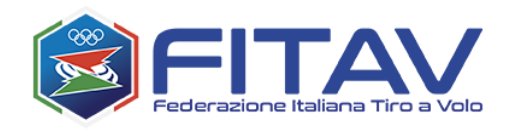

- **Inviata**: quando la richiesta è stata inviata ed è in mano alla FITAV. Da questo momento in poi non potrai più fare modifiche alla richiesta. In caso di necessità verrai contattato tramite telefono o email.
- **Approvata**: la richiesta è stata approvata, il lasciapassare è stato rilasciato ed è a tua disposizione
- **Rifiutata**: la richiesta è stata rifiutata, potrai leggere i motivi o contattare la FITAV per qualsiasi chiarimento.

Nella colonna azione è presente un pulsante che permette di accedere in modifica o visualizzazione della richiesta.

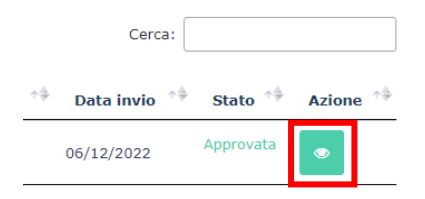

<span id="page-22-0"></span>*Figura 12 - Pulsante azione (visualizza dettaglio o entra in modifica)*

Una funzionalità importante nella sezione centrale è quella di ricerca:

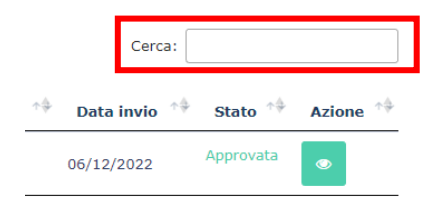

<span id="page-22-1"></span>*Figura 13 - Funzionalità di ricerca*

inserendo una parola chiave sarà possibile ricercare tra le richieste in elenco ed individuare in maniera più rapida quella desiderata. La ricerca avviene su tutte le informazioni visualizzate nelle colonne, quindi può essere effettuata per numero, date, stato, destinazione, ...

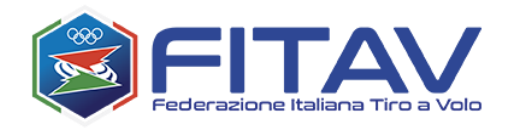

#### <span id="page-23-0"></span>5.4.2 Dettaglio richiesta

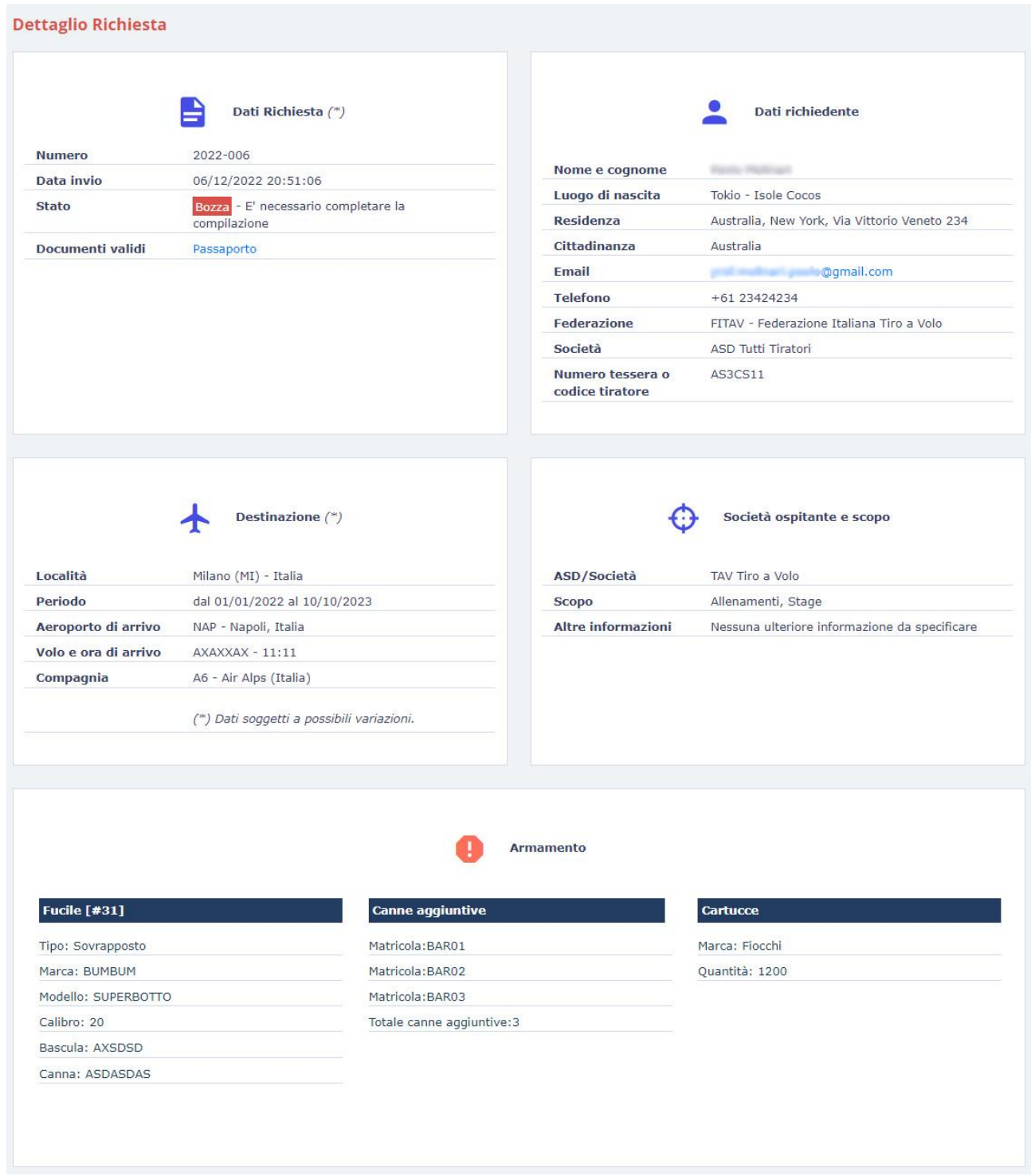

<span id="page-23-1"></span>*Figura 14 - Dettaglio richiesta*

Come si può facilmente vedere, la pagina è suddivisa nei seguenti quadranti:

- **Dati della richiesta**

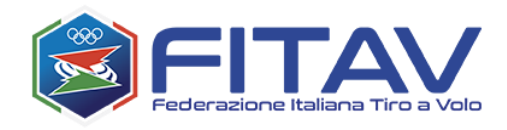

- o tutti i dati attinenti alla richiesta specifica, incluso lo stato e i documenti associati (motivo e lasciapassare se rilasciato) scaricabili.
- Dati del richiedente
	- o dati anagrafici, di residenza, sportivi e di contatto
- **Dati di destinazione**
	- o dati relativi al volo
- **Dati sulla società ospitante e scopo**
- **Sezione armamento**

In fondo alla pagina sono presenti i pulsanti di azione:

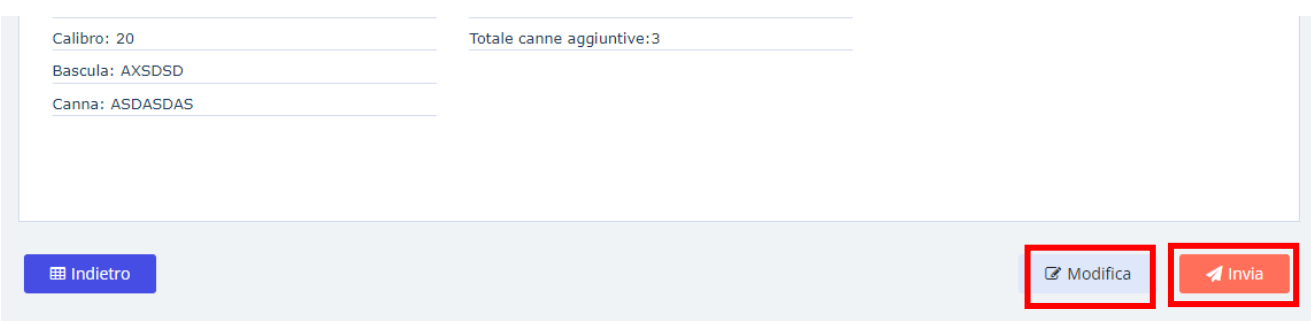

<span id="page-24-0"></span>*Figura 15 - Pulsanti nella pagina di dettaglio richiesta*

I pulsanti sulla destra possono cambiare a seconda dello stato della richiesta.

In particolare:

- modifica è presente solo se la richiesta è modificabile
- invia è presente solo se la richiesta contiene tutte le informazioni obbligatorie e può essere inviata alla FITAV

Una richiesta può essere eliminata solo se non è stata ancora inviata alla FITAV, tuttavia il pulsante è stato inserito all'interno della pagina di modifica, a cui si accede cliccando su "MODIFICA".

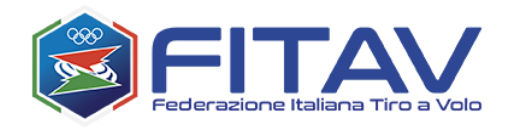

#### <span id="page-25-0"></span>5.4.3 Richiesta di lasciapassare

L'altra parte centrale importante è quella relativa alla modifica/inserimento di una richiesta.

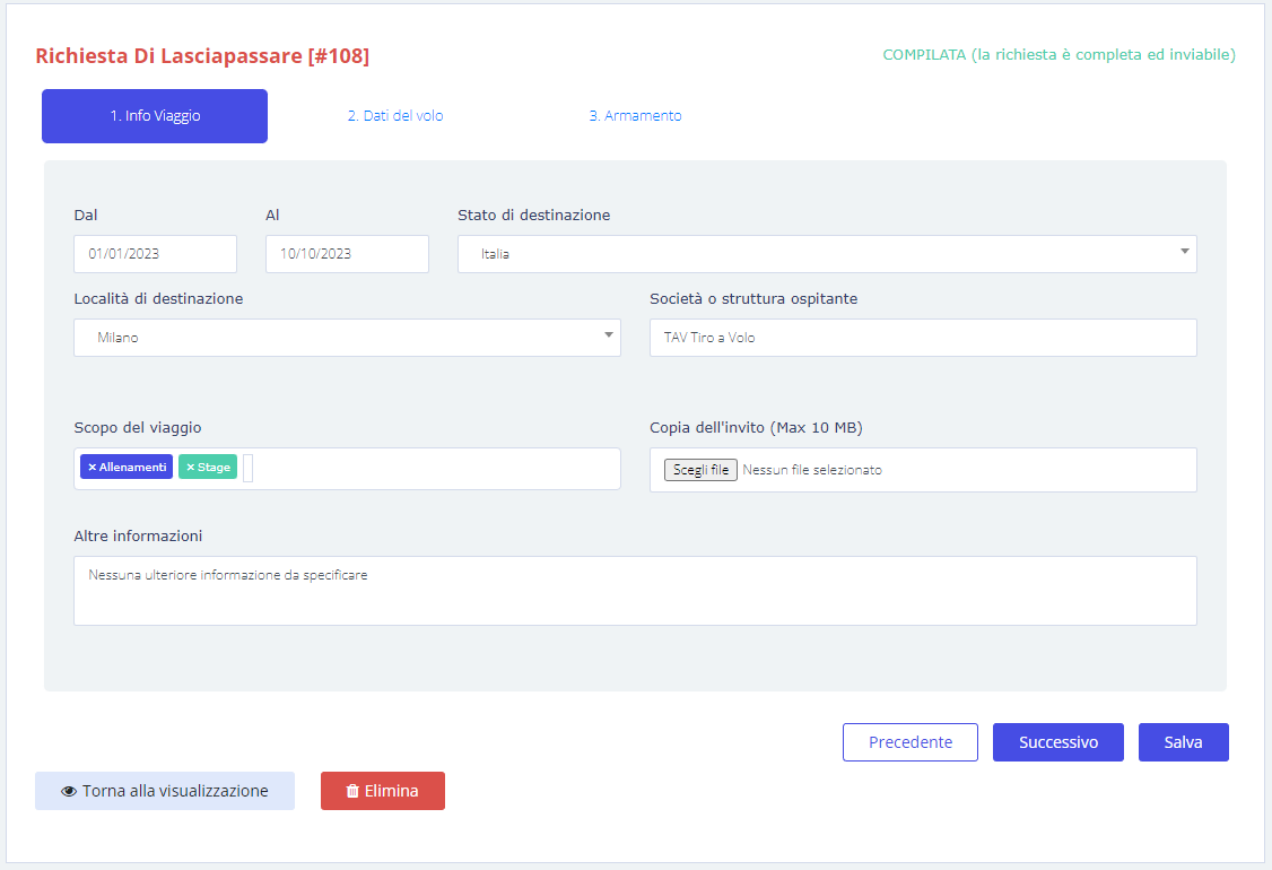

<span id="page-25-1"></span>*Figura 16 - Pagina modifica richiesta*

Essa verrà descritta in maniera completa nel capitolo successivo *[COME RICHIEDERE UN](#page-26-0)  [LASCIAPASSARE](#page-26-0)*.

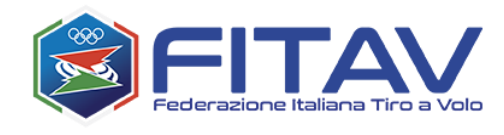

# <span id="page-26-0"></span>6 COME RICHIEDERE UN LASCIAPASSARE

Premessa: nonostante in fase di richiesta di registrazione siano stati inseriti dati relativi al viaggio, essi sono tutti indirizzati ad identificare il tiratore e a valutare i reali motivi della richiesta, non a censire il viaggio né emettere alcun lasciapassare.

Per questo, in fase di richiesta lasciapassare i dati dovranno essere nuovamente reinseriti, insieme a tutti i dettagli necessari, come verrà mostrato nei paragrafi seguenti.

Premesso quanto sopra, per richiedere un nuovo lasciapassare occorre accedere alla sezione cliccando sul menù principale LASCIAPASSARE->Nuova richiesta

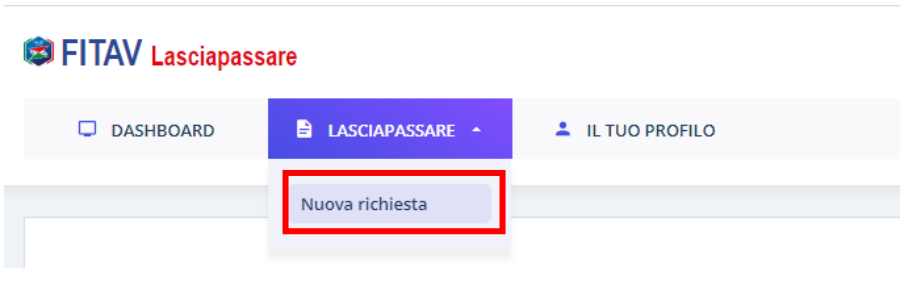

<span id="page-26-1"></span>*Figura 17 - Link creazione nuova richiesta*

La pagina di inserimento richiesta di lasciapassare è composta da 3 schede:

- 1. Informazioni di viaggio
- 2. Dati del volo
- 3. Armamento

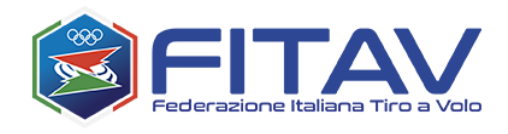

## <span id="page-27-0"></span>6.1 Informazioni viaggio

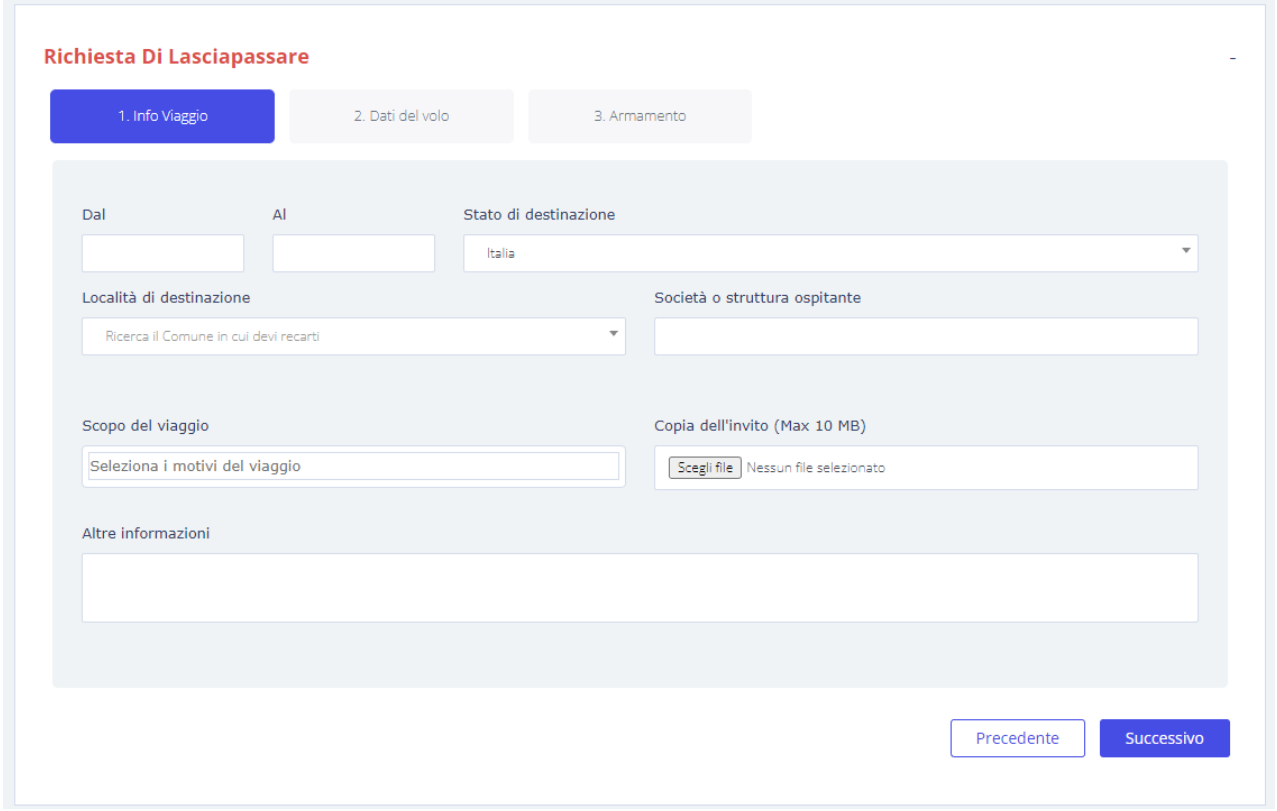

<span id="page-27-2"></span>*Figura 18 - Inserimento richiesta - Info Viaggio*

#### <span id="page-27-1"></span>6.1.1 Località di destinazione

Per scegliere la località di destinazione è sufficiente cliccare sul campo ed inserire almeno 3 lettere del nome (es. FIR):

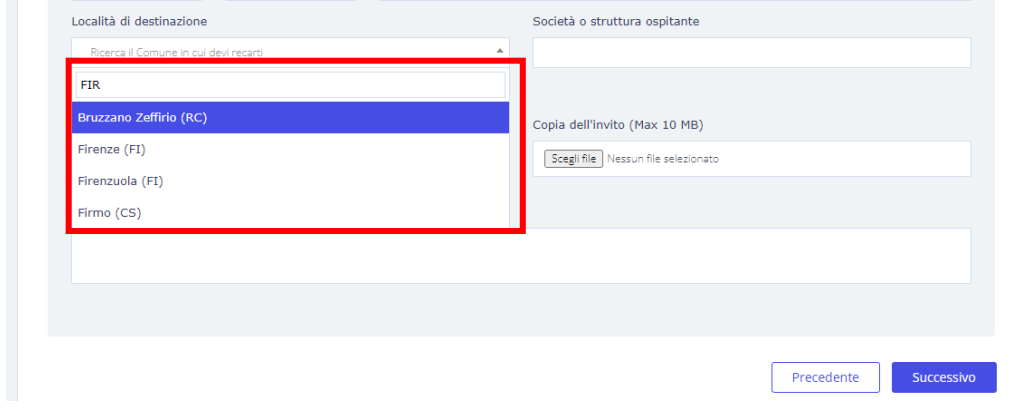

<span id="page-27-3"></span>*Figura 19 - Inserimento località di destinazione*

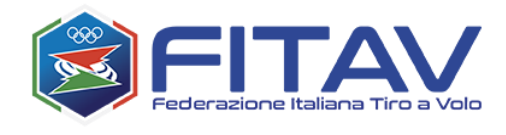

Il sistema visualizzerà tutte le località contenenti le tre lettere digitate e dall'elenco presentato potrà essere scelta la destinazione cliccando sulla riga corrispondente.

#### <span id="page-28-0"></span>6.1.2 Scopo del viaggio

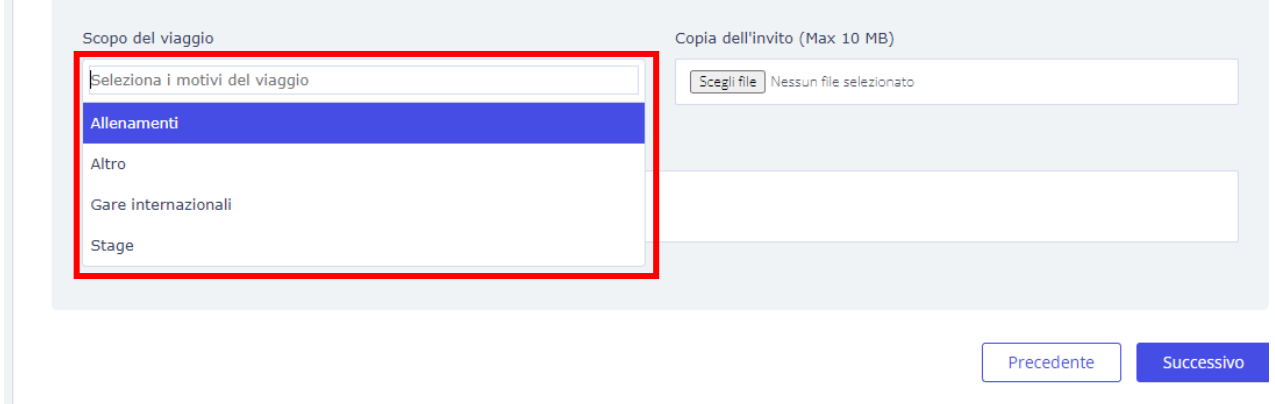

<span id="page-28-1"></span>*Figura 20 - Inserimento richiesta - Scopo del viaggio*

Lo scopo del viaggio dichiarato deve rientrare preferibilmente tra quelli previsti dalla FITAV: allenamenti, gare internazionali e stage. Possono essere scelte più motivazioni insieme.

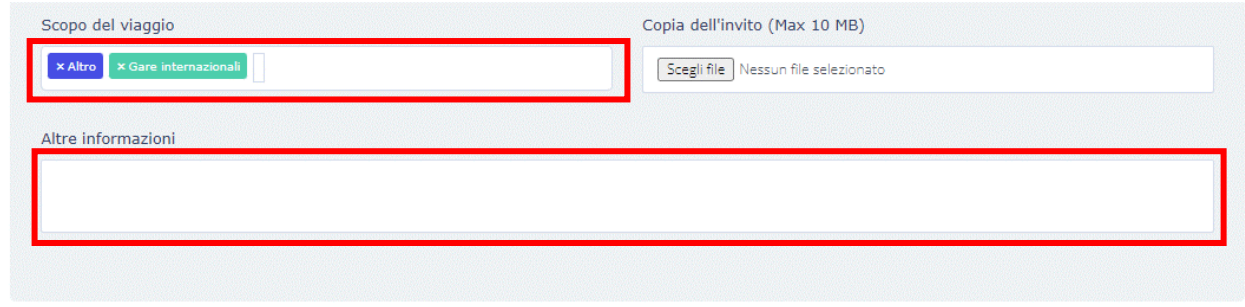

<span id="page-28-2"></span>*Figura 21 - Inserimento richiesta - Scopo del viaggio - Altre informazioni*

Nel caso in cui si abbia una diversa motivazione selezionare "ALTRO" ed inserire informazioni aggiuntive nel campo "ALTRE INFORMAZIONI".

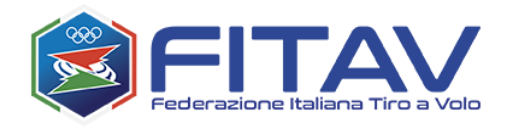

Se si è in possesso dell'invito è consigliabile allegarlo, in modo da semplificare e rendere più rapide le operazioni di controllo e verifica da parte della FITAV. In caso contrario è possibile ugualmente proseguire ed inserire la richiesta.

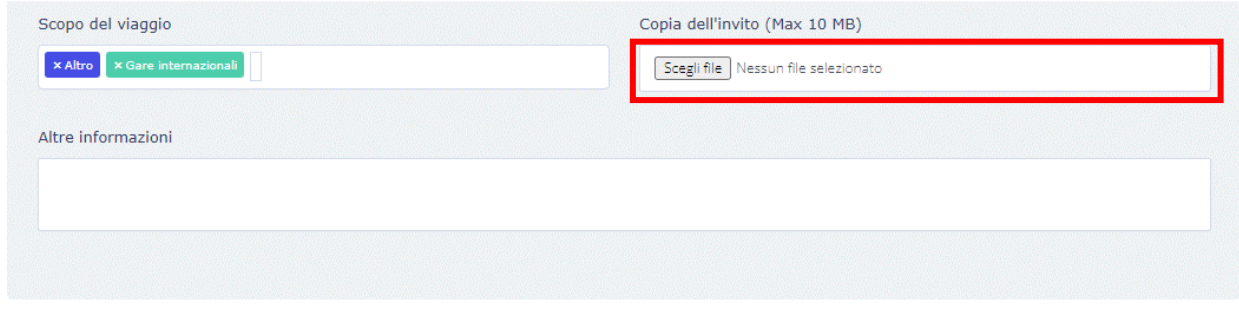

<span id="page-29-0"></span>*Figura 22 - Inserimento richiesta - Invito*

Ecco un esempio della prima maschera compilata:

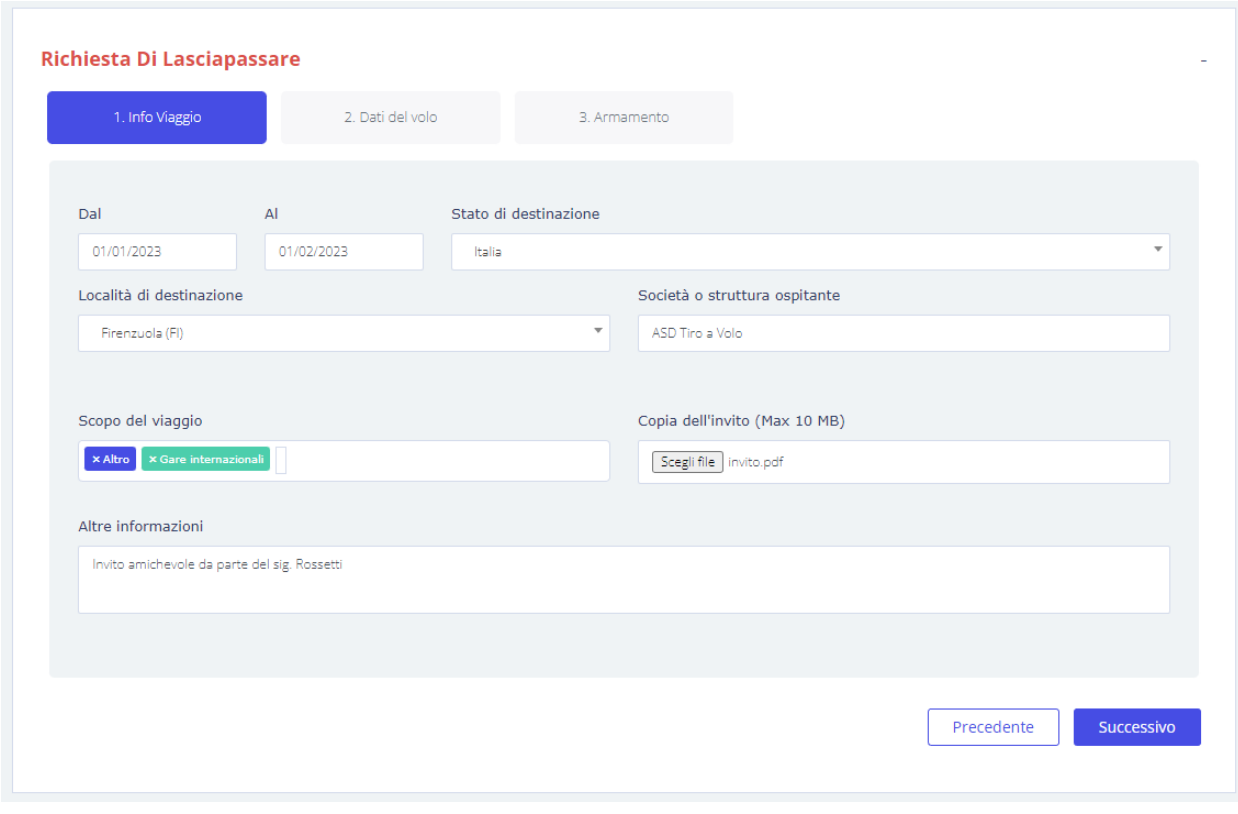

<span id="page-29-1"></span>*Figura 23 - Inserimento richiesta - Info viaggio completate*

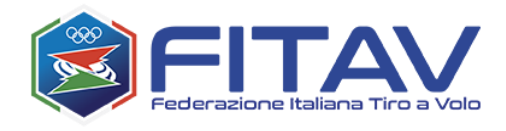

Per salvare i dati inseriti e non perderli è necessario cliccare sul pulsante "SUCCESSIVO". Tramite questa operazione verrà assegnato un identificativo interno alla richiesta e si passa alla scheda relativa ai dati del volo.

## <span id="page-30-0"></span>6.2 Mezzo di trasporto

E' possibile specificare se si viaggia in aereo (e quindi inserire i dati del volo) oppure con altro mezzo. In quest'ultimo caso andrà specificata la modalità di viaggio (es. treno, bus, autovettura personale, ecc.).

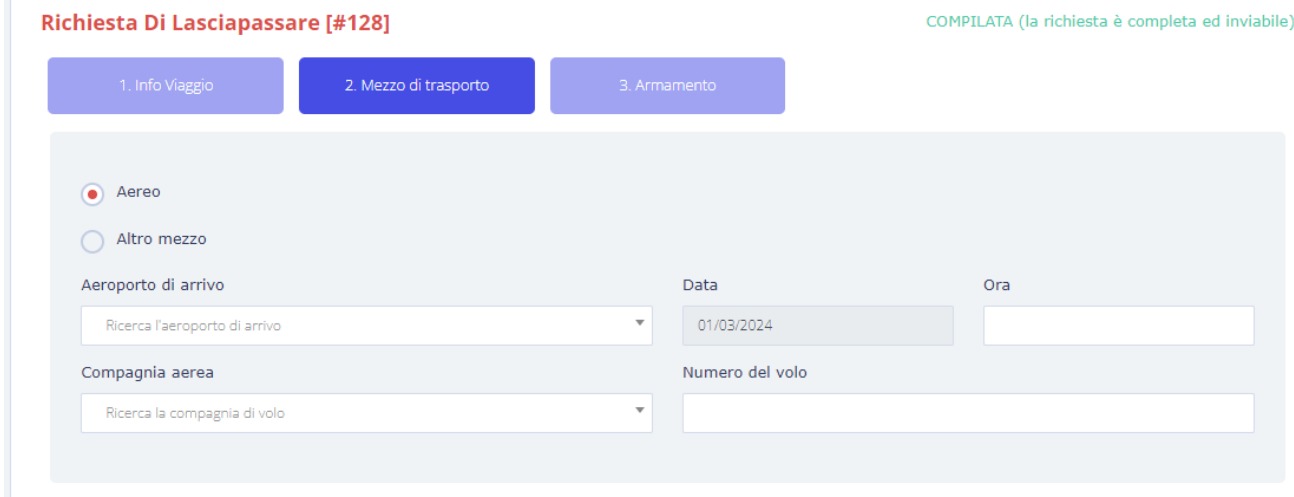

<span id="page-30-1"></span>*Figura 24 - Inserimento richiesta - Dati del volo*

Come si può notare, rispetto le maschere precedenti, alla richiesta è stato assegnato l'identificativo 128

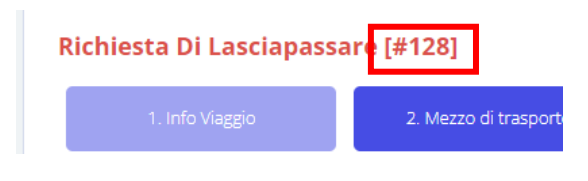

*Figura 25 - Inserimento richiesta - Identificativo interno*

<span id="page-30-2"></span>Il funzionamento dei campi di questa maschera è analogo a quello descritto precedentemente. L'inserimento dell'aeroporto può avvenire sia digitando le 3 lettere del codice aeroportuale, sia 3 o più

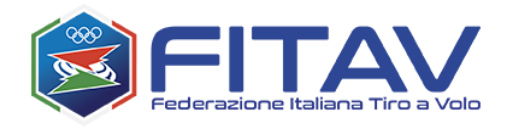

lettere del nome. Nel caso in cui un aeroporto o compagnia aerea risulti assente, siete invitati a segnalarlo tramite una email all'indirizzo: [mailto:gunpermit@fitav.it.](mailto:gunpermit@fitav.it)

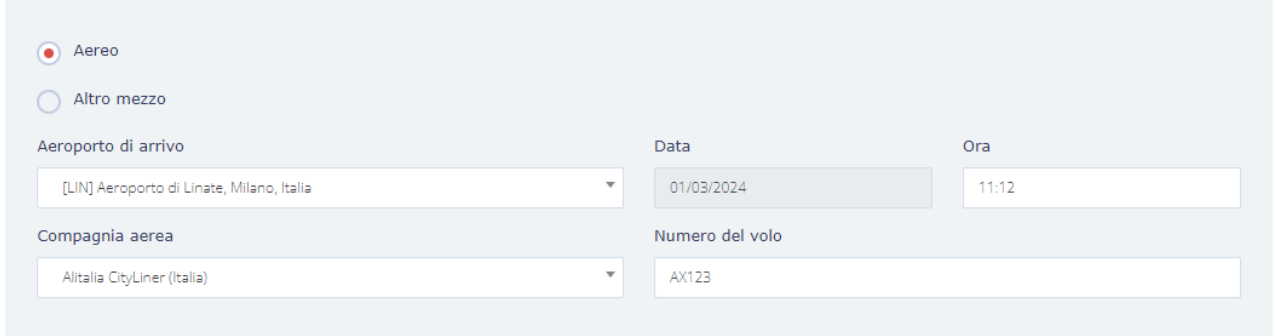

<span id="page-31-0"></span>*Figura 26 - Inserimento richiesta - Info viaggio complete*

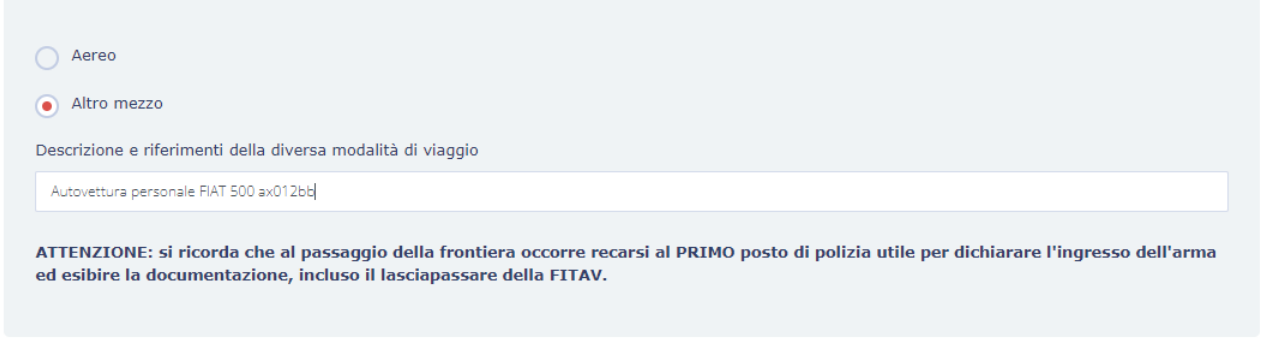

<span id="page-31-1"></span>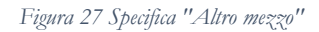

**ATTENZIONE: si ricorda che al passaggio della frontiera occorre recarsi al PRIMO posto di polizia utile per dichiarare l'ingresso dell'arma ed esibire la documentazione, incluso il lasciapassare della FITAV.**

Il pulsante "SUCCESSIVO" non salva i dati, ma permette solo di passare alla pagina Armamento.

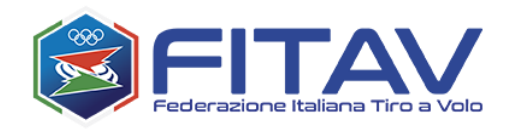

## <span id="page-32-0"></span>6.3 Armamento

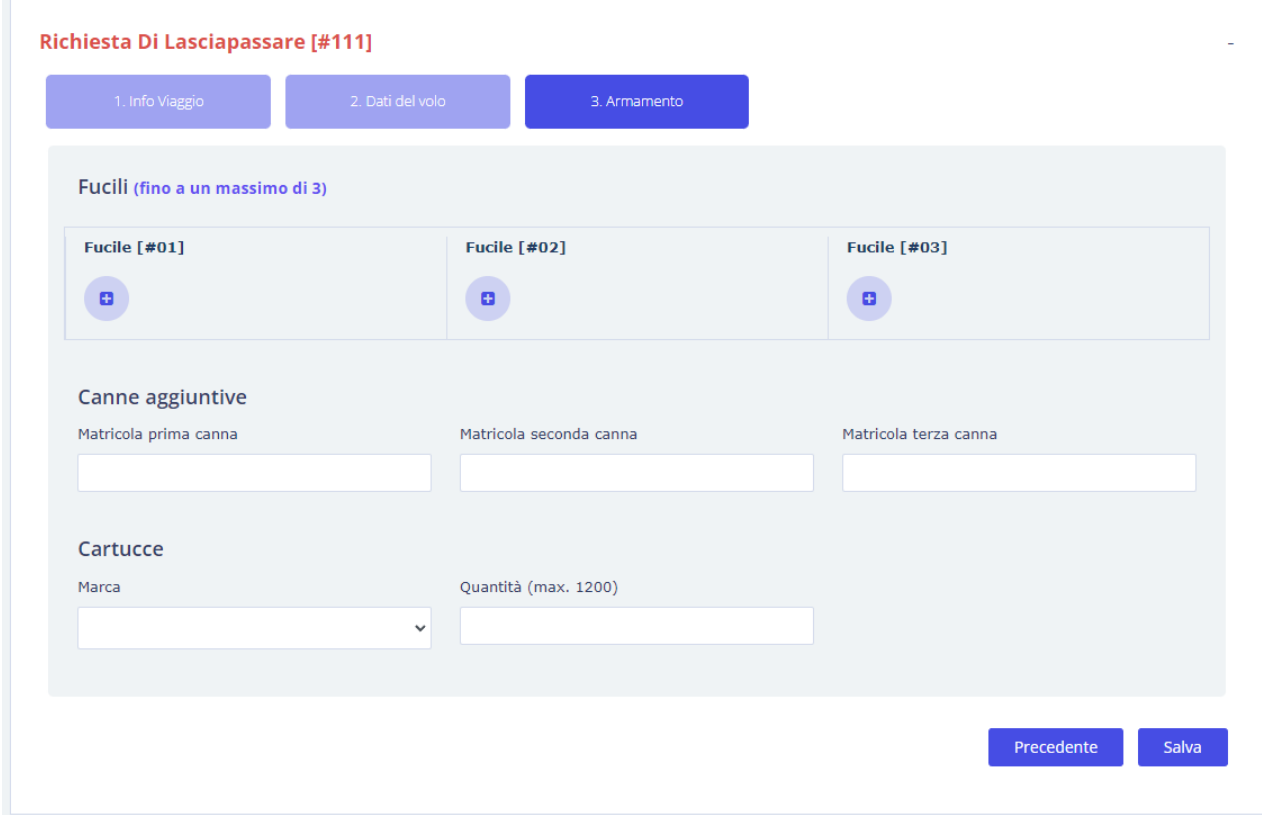

<span id="page-32-1"></span>*Figura 28 - Inserimento richiesta - Armamento*

Questa pagina è composta di tre sezioni:

- la sezione fucili
- la sezione canne aggiuntive
- la sezione cartucce

Cliccando sull'icona **è** è si apre la maschera di inserimento del fucile.

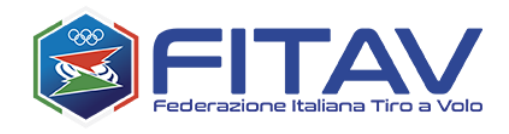

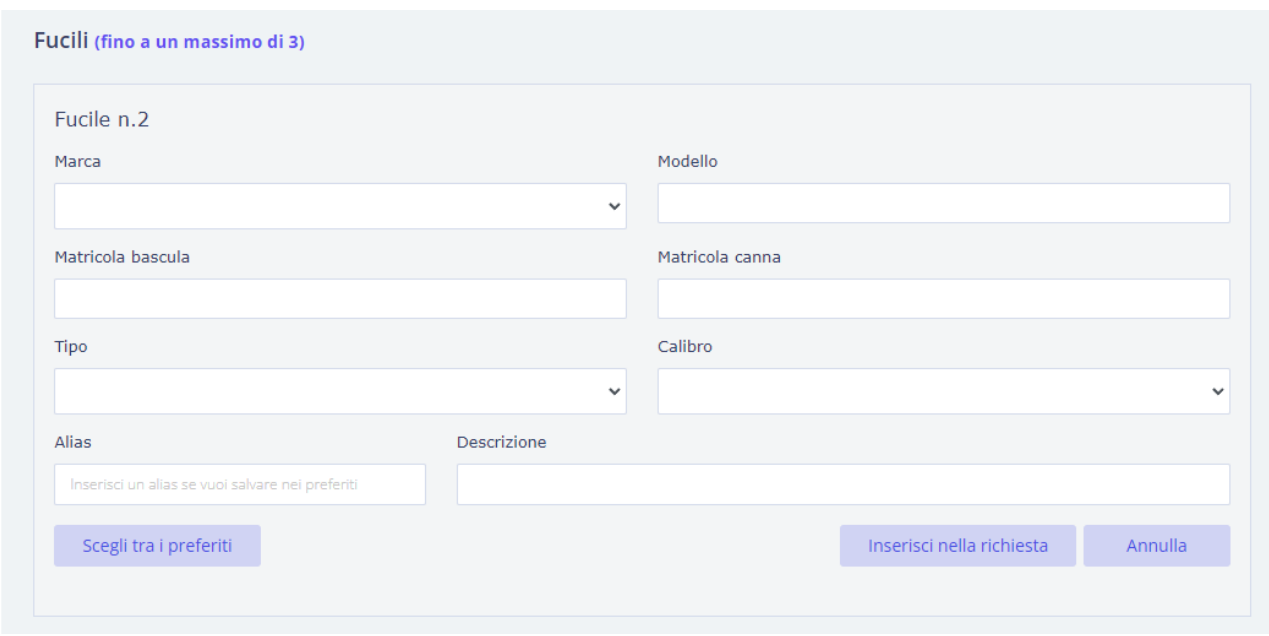

<span id="page-33-0"></span>*Figura 29 - Inserimento richiesta - Armamento - Fucili*

Nel caso in cui si abbiano dei fucili preferiti, si potrà procedere alla scelta cliccando sul pulsante "SCEGLI TRA I PREFERITI"

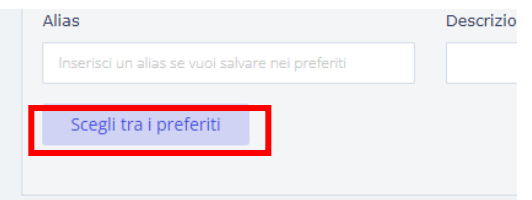

Oppure, se non si hanno a sistema fucili preferiti oppure il fucile che si sta inserendo non è tra i preferiti, si può procedere all'inserimento dei dati.

Qualora nella maschera venga specificato anche il campo "ALIAS" (opzionalmente anche "DESCRIZIONE") il fucile appena inserito verrà automaticamente etichettato con l'alias inserito e memorizzato nell'archivio dei fucili, così da evitare il reinserimento di tutti i dati alla successiva richiesta di lasciapassare.

Dopo aver inserito tutti i dati è necessario cliccare su "INSERISCI NELLA RICHIESTA".

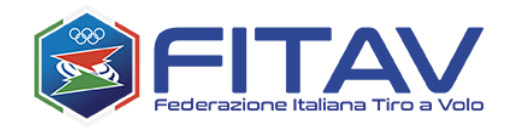

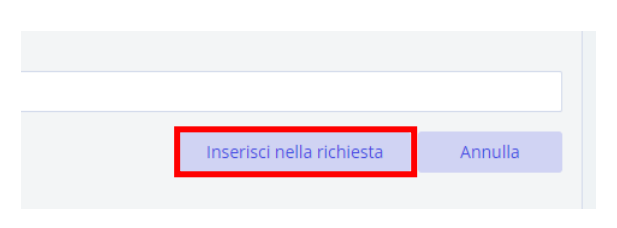

*Figura 30 - Inserimento richiesta - Armamento - Pulsante aggiunta fucile*

<span id="page-34-1"></span>Dopo l'inserimento del fucile la pagina dell'armamento visualizza i relativi dati, che eventualmente possono essere modificati o rimossi.

| Fucili (fino a un massimo di 3) |                         |                       |
|---------------------------------|-------------------------|-----------------------|
| <b>Fucile</b> [#01]             | <b>Fucile [#02]</b>     | <b>Fucile [#03]</b>   |
| Tipo: Doppietta                 | ۰                       | ø                     |
| Marca: Beretta                  |                         |                       |
| Modello: MOD01                  |                         |                       |
| Calibro: 20                     |                         |                       |
| Bascula: MATRBSC01              |                         |                       |
| Canna: MATRCNN01                |                         |                       |
| 7<br>û                          |                         |                       |
| Canne aggiuntive                |                         |                       |
| Matricola prima canna           | Matricola seconda canna | Matricola terza canna |

<span id="page-34-2"></span>*Figura 31 - Inserimento richiesta - Armamento - Fucile inserito*

<span id="page-34-0"></span>E' possibile inserire fino ad un massimo di 3 fucili completi (bascula e canna).

Inoltre è possibile disporre di 3 canne aggiuntive, delle quali va specificata la matricola.

Riguardo le cartucce, è possibile trasportarne fino ad un massimo di 1200.

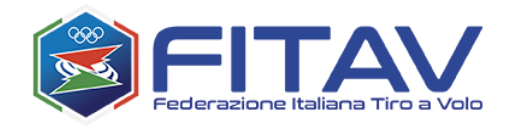

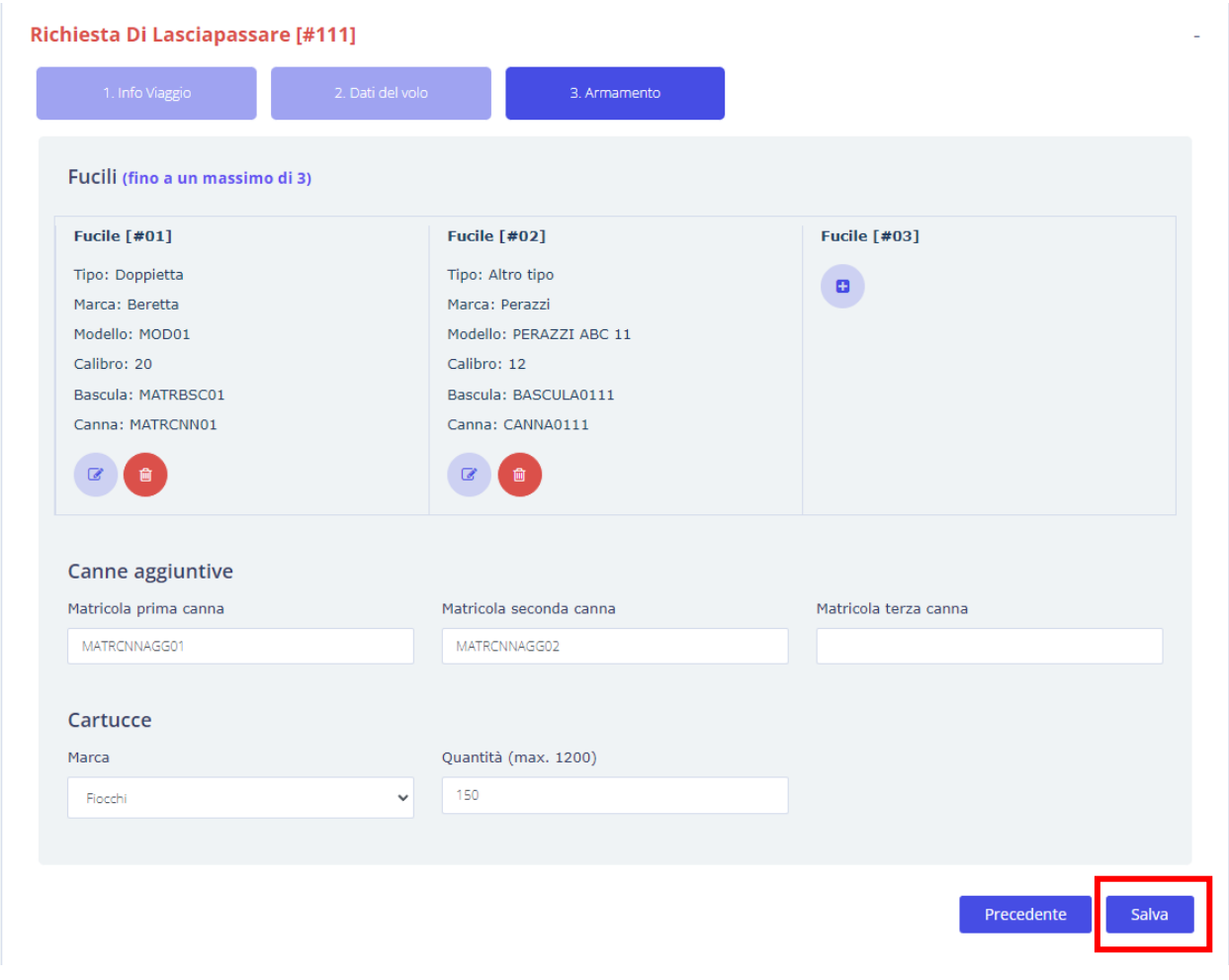

<span id="page-35-0"></span>*Figura 32 - Inserimento richiesta - Armamento completato*

Al termine dell'inserimento dell'armamento è necessario cliccare sul pulsante SALVA per salvare tutti i dati inseriti nelle ultime due schede (volo ed armamento).

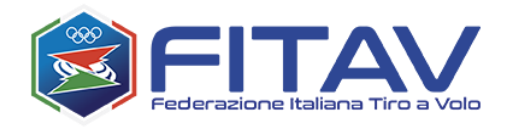

## La figura seguente mostra il dettaglio della richiesta appena inserita.

#### **Dettaglio Richiesta**

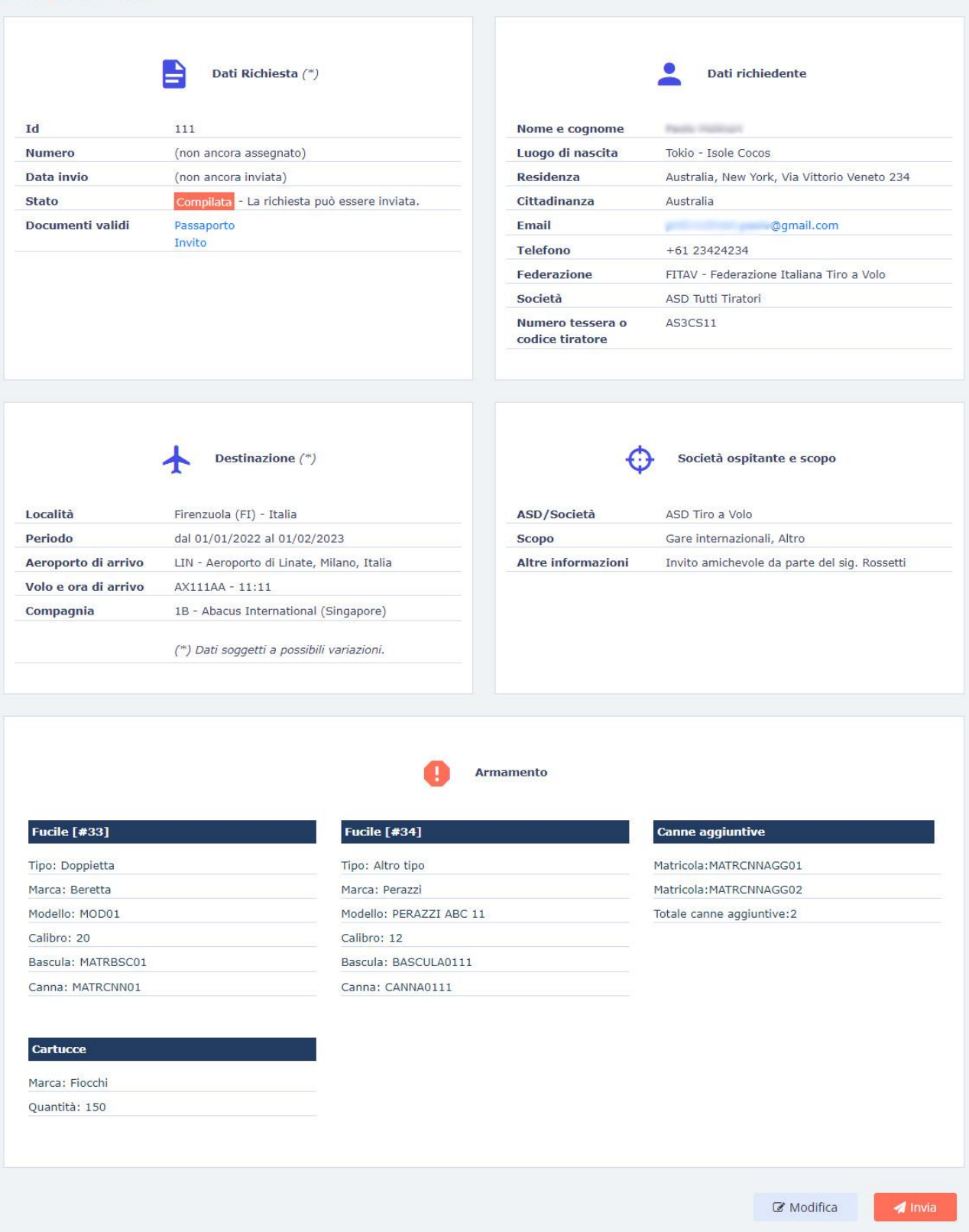

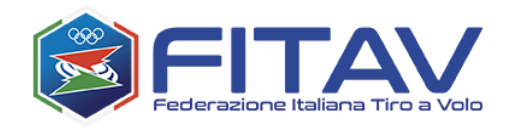

### <span id="page-37-0"></span>6.4 Invio della richiesta

Dall'immagine precedente puoi notare come sia ancora assente sia il numero che la data di invio, proprio perché non è ancora stata inviata alla FITAV.

A questo punto cliccando sul pulsante "INVIA" si procede all'invio.

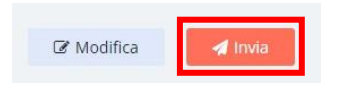

*Figura 33 - Inserimento richiesta - Dettaglio - Pulsante invia*

<span id="page-37-1"></span>Se l'esito dell'invio è positivo, verrà visualizzato un messaggio opportuno riportante anche il numero di richiesta.

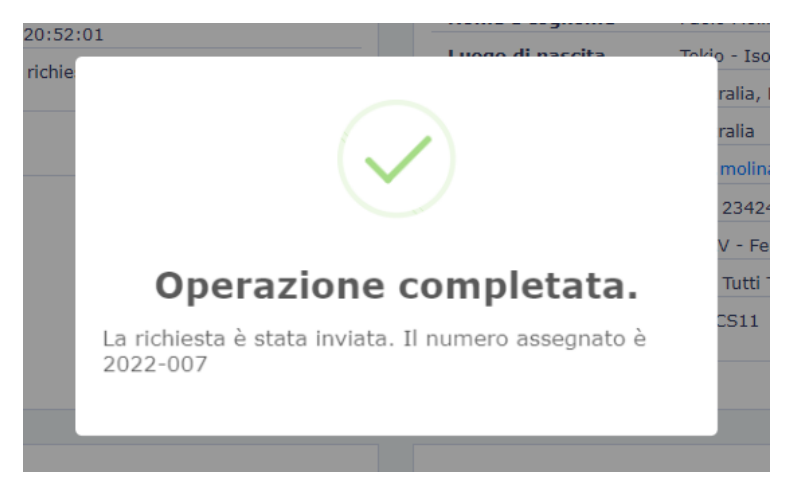

*Figura 34 - Inserimento richiesta - Notifica di invio con esito positivo*

<span id="page-37-2"></span>Nella figura seguente puoi vedere le informazioni aggiunte dal sistema e l'assenza dei pulsanti di modifica ed invio.

Da questo momento in poi la richiesta è in mano alla FITAV. Quando verrà rilasciato il lasciapassare riceverai una email di notifica con un link per scarico. Dal sistema potrai sempre visualizzare i dati, lo stato e scaricare il lasciapassare rilasciato.

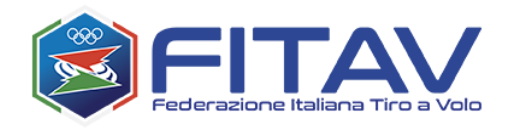

#### **Dettaglio Richiesta**

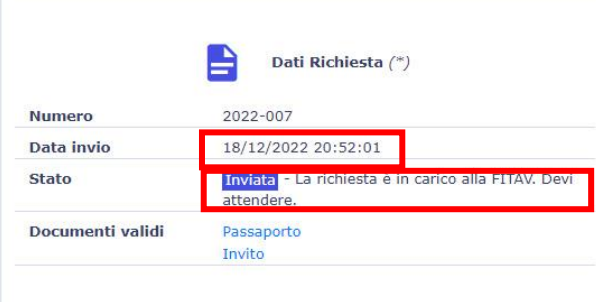

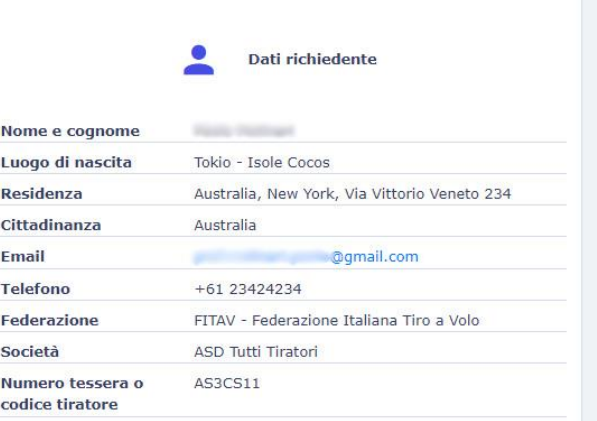

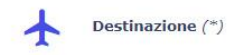

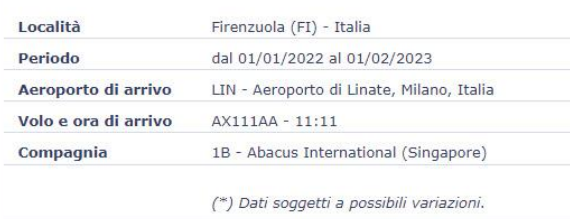

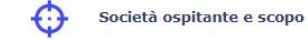

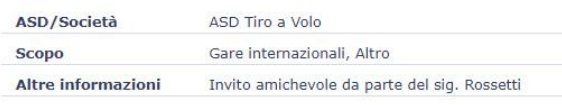

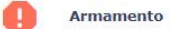

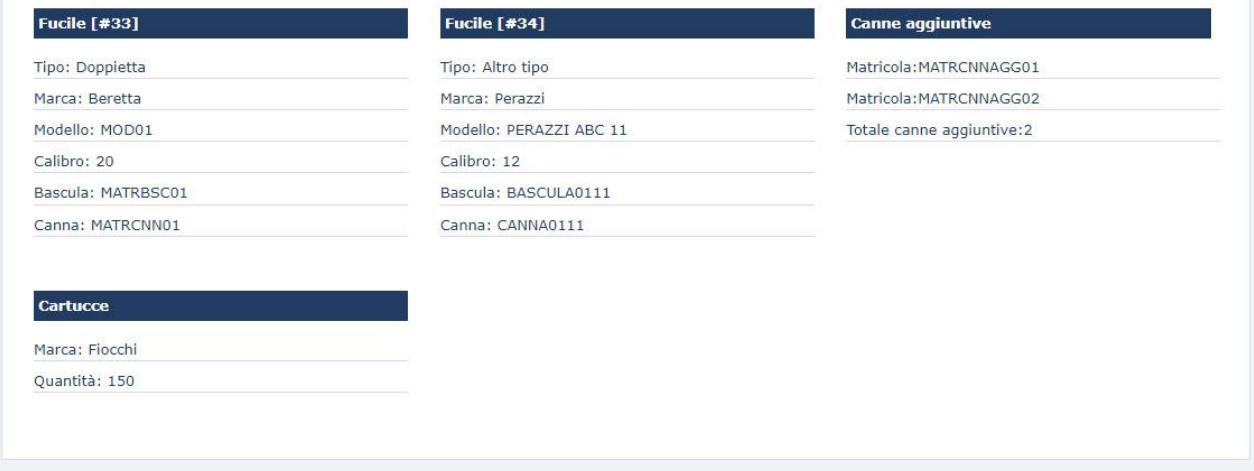

#### <span id="page-38-0"></span>*Figura 35 - Richiesta inviata – dati aggiunti e assenza dei pulsanti di azione*

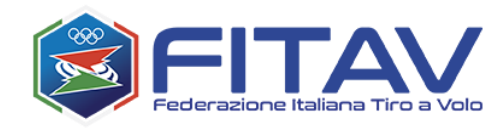

# <span id="page-39-0"></span>7 COME SCARICARE IL LASCIAPASSARE

Dopo aver ricevuto la notifica del rilascio del lasciapassare, potrai scaricarlo sia cliccando sul link presente nell'email, sia accedendo al sistema ed entrando in visualizzazione della richiesta.

| Visualizza | 15 | elementi<br>$\checkmark$     |    |                   |   |            |    |            |    |                             | Cerca:     |                  |                 |
|------------|----|------------------------------|----|-------------------|---|------------|----|------------|----|-----------------------------|------------|------------------|-----------------|
| #          | 个  | <b>Numero</b>                | 不合 | Data<br>creazione | 令 | Dal        | 个学 | Al         | 不争 | Destinazione <sup>++</sup>  | Data invio | Stato $\hat{\ }$ | Azione $A^{\#}$ |
| 108        |    | 2022-006                     |    |                   |   | 01/01/2023 |    | 10/10/2023 |    | Milano (MI) -<br>Italia     | 06/12/2022 | Compilata        | $\bullet$       |
| 111        |    | 2022-007                     |    |                   |   | 01/01/2023 |    | 01/02/2023 |    | Firenzuola (FI) -<br>Italia | 18/12/2022 | Approvata        | $\bullet$       |
|            |    | Vista da 1 a 2 di 2 elementi |    |                   |   |            |    |            |    |                             | Precedente |                  | Successivo      |

<span id="page-39-1"></span>*Figura 36 - Elenco richieste con richiesta approvata*

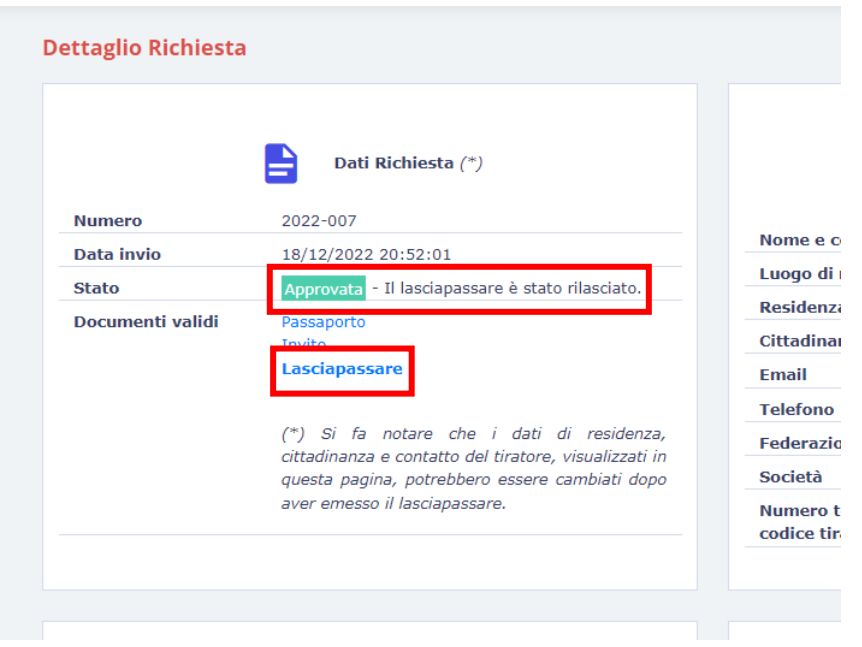

<span id="page-39-2"></span>*Figura 37 - Richiesta approvata - Scarica lasciapassare*

Cliccando sul link "LASCIAPASSARE" sarà possibile scaricare il proprio lasciapassare.

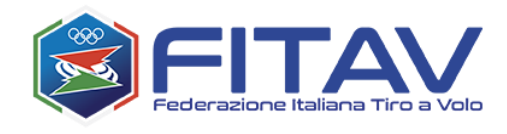

## <span id="page-40-0"></span>8 LASCIAPASSARE

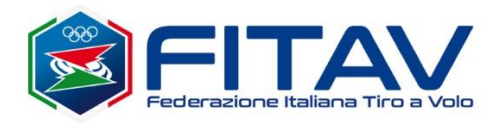

**LASCIAPASSARE** numero 2022-007

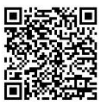

Si dichiara che il Sig. nato a Tokio - Isole Cocos il 15/04/1969 e domiciliato in Australia, New York, Via Vittorio Veneto 234 si reca a Firenzuola (FI) - Italia per partecipare a Gare internazionali, Altro che avranno luogo dal 01/01/2023 al 01/02/2023.

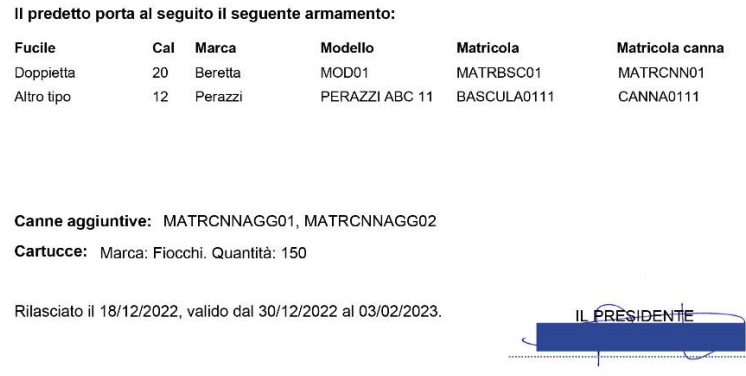

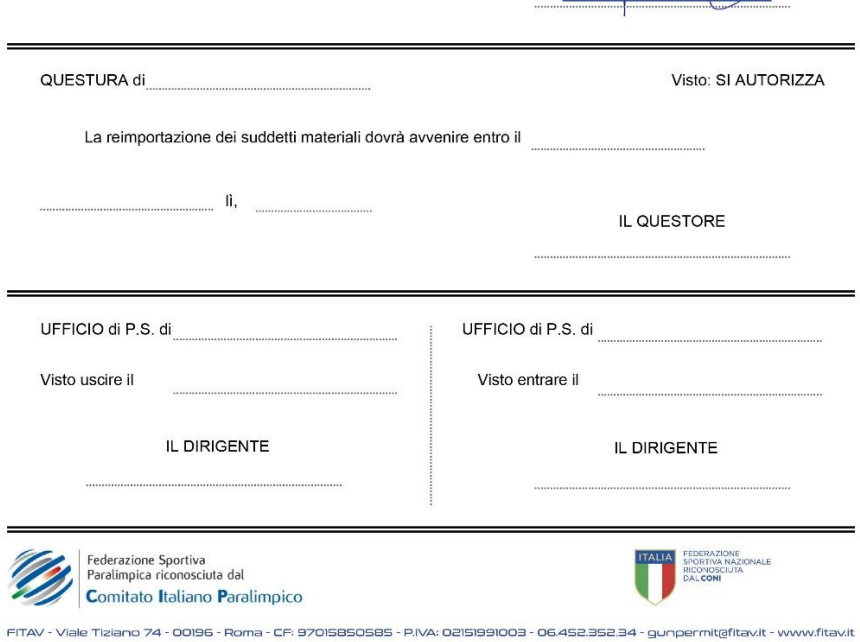

<span id="page-40-1"></span>*Figura 38 - Esempio di lasciapassare*

Il QRCode attesta l'autenticità del documento e permette una rapida verifica da parte dei soggetti destinati al controllo.

Il numero di lasciapassare costituisce il riferimento per qualsiasi necessità con la FITAV e i soggetti di controllo.

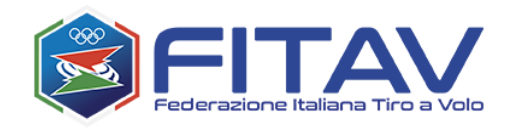

# <span id="page-41-0"></span>9 ARCHIVIO FUCILI

Il sistema prevede la possibilità di memorizzare i dati dei propri fucili ed evitare di reinserirli ad ogni richiesta. Questo può essere fatto contestualmente all'inserimento della richiesta, oppure attraverso l'apposita sezione "Archivio fucili", utile anche alla gestione dei dati stessi.

Alla sezione "Archivio fucili" si accede dall'apposita voce del menù principale:

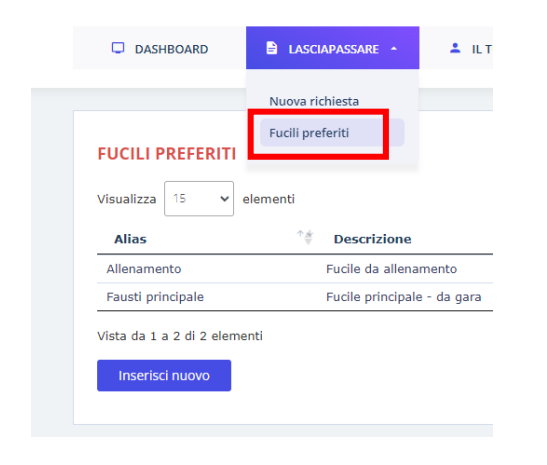

*Figura 39 Voce di menù per accedere all'archivio fucili*

<span id="page-41-1"></span>Qui verranno elencati tutti i propri fucili in archivio:

| 15<br>Visualizza<br>$\checkmark$ | elementi                    |                    | Cerca:               |            |  |
|----------------------------------|-----------------------------|--------------------|----------------------|------------|--|
| <b>Alias</b>                     | 个座<br><b>Descrizione</b>    | 个坐<br><b>Marca</b> | 个坐<br>Modello        | 个些         |  |
| Allenamento                      | Fucile da allenamento       | <b>BENELLI</b>     | Benelli Shotgun 2024 |            |  |
| Fausti principale                | Fucile principale - da gara | <b>FAUSTI</b>      | Fausti PRIMO         |            |  |
| Vista da 1 a 2 di 2 elementi     |                             |                    | Precedente           | Successivo |  |

<span id="page-41-2"></span>*Figura 40 Elenco fucili preferiti*

Cliccando su "Inserisci nuovo" verrà visualizzata la maschera vuota per inserire un nuovo fucile. Cliccando invece su una riga qualsiasi si aprirà la maschera di modifica dei dati inseriti.

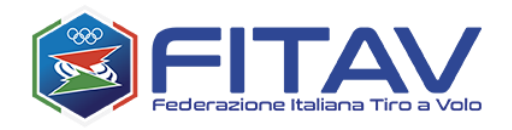

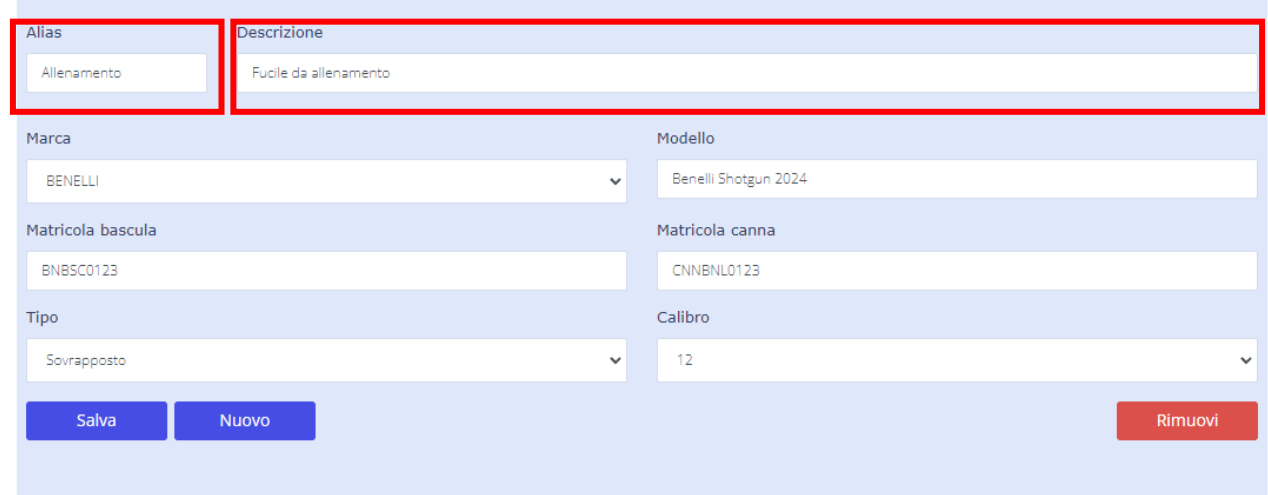

<span id="page-42-0"></span>*Figura 41 Form di inserimento fucile preferito*

-

Oltre alle informazioni tipiche del fucile, in questa maschera sono presenti due campi aggiuntivi che sono utili per identificare in maniera sintetica il fucile tra i vari posseduti:

- **Alias**: è una descrizione breve o etichetta da assegnare al fucile, ovviamente va assegnata una etichetta diversa ad ogni fucile. Questa informazione è obbligatoria.
- **Descrizione**: è una descrizione estesa, non obbligatoria, ma potenzialmente utile a descrivere il fucile con maggior dettaglio qualora fosse necessario.

I fucili preferiti possono essere in qualsiasi momento modificati o rimossi. Questa operazione non influenzerà né invaliderà le richieste nelle quali essi sono stati già utilizzati, poiché in tali richieste all'atto della compilazione, di fatto sono stati copiate tutte le informazioni del fucile stesso.

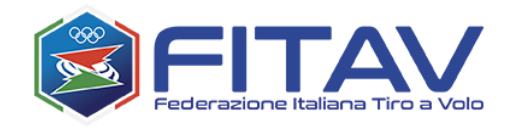

# <span id="page-43-0"></span>10 APPENDICE: creare una password sicura

I criteri da tenere a mente per la creazione sono semplici: usare lettere maiuscole e minuscole, inserire numeri e simboli e crearla abbastanza lunga. Ormai sono indicazioni richieste dai vari siti durante la creazione di un account. Tienile presenti soprattutto nel caso in cui decidessi di usare delle parole o dei nomi che riesci a ricordare: devi camuffarli per bene affinché siano più complessi. Entriamo nello specifico e vediamo come creare una password alfanumerica efficace.

Scegli parole inventate: ti sconsiglio di usare nomi o parole che sei solito usare o che appartengono alla tua vita. Anche date e nomi della sfera personale non sono del tutto sicure: soprattutto nell'era dei social è ormai facile scoprire anche il nome del proprio partner o dei genitori. Per non parlare delle date di nascita: basta una tua foto con la torta di compleanno per risalire a giorno e anno anche, se le candeline indicano quanti anni compi. Insomma, non sempre è necessario essere degli hacker per trovare dati personali, anche un amico troppo ficcanaso ci riuscirebbe. Dunque cosa devi fare? No informazioni personali, sì parole inventate o non riconducibili a te. Evita anche sequenze di lettere o di numeri, per esempio "12345" oppure "qwerty": sono facilmente individuabili.

Rendila complessa e forte: come farlo? Alterna lettere maiuscole e lettere minuscole, non limitarti a usare il maiuscolo solo alla prima lettera ma inseriscine una anche al centro della password. Fai uso di numeri e, soprattutto, di simboli (non solo punto e virgola, ma anche !, ?, %, &, £, ecc.), così la renderai ancor più complessa. Posso suggerirti anche di sostituire le lettere di una parola con un simbolo. Per esempio se la password contiene la lettera "S" puoi sostituirla con il simbolo "\$". Non farlo a tutte le lettere perché tutti sappiamo che la "a" può essere sostituita con la "@", se lo fai a tutte le lettere tutti potranno ricostruire un nome con questi simboli.

Lunghezza: anche se nella creazione di un account ti chiedono che la password sia lunga almeno 8 caratteri, falla ancora più lunga. Il criterio è questo: più sarà lunga, più aumenta il livello di sicurezza. Puoi arrivare anche a password lunghe dai 17 ai 20 caratteri.

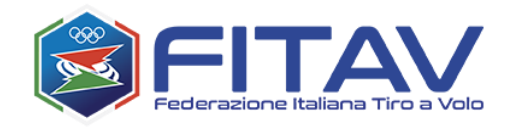

Non usare la stessa password ovunque: capisco bene che vuoi stare tranquillo soprattutto su quei siti dove si trovano informazioni personali, proprio per questo motivo il mio consiglio è di scegliere almeno un paio di password da usare su diverse tipologie di siti. Sarai d'accordo con me sul fatto che se ti hackerano la password per entrare su Instagram è diverso dal farlo per la password dello SPID oppure della tua banca. Per questo motivo fai delle distinzioni, altrimenti una volta captata una password si riuscirebbe a entrare su tutti i siti dove sei registrato. Infine evita di usare vecchie password riciclate qui e là, ma segui i consigli che ti ho appena dato e creane sempre di nuove.

Detto ciò ti starai chiedendo come dovrebbe essere una chiave d'accesso efficace. Facciamo un esempio di password sicura: poniamo il caso che hai in mente di usare "lebronjames23". In questo caso, come ti ho consigliato prima, sostituisci le lettere con simboli e numeri in modo da ottenere " $\ell$ ebr0nj@m3\$23". Cosa manca? Esatto, mancano le lettere maiuscole. A questo punto la password può diventare "£eBr0nJ@m3\$23". Vuoi renderla ulteriormente forte? Sposta il numero "23" all'inizio oppure al centro, in modo da avere "23£eBr0nJam3\$" oppure "£eBr0n23J@m3\$". In realtà puoi invertire tutto con tutto, anche il nome e il cognome, così come puoi mettere il "2" all'inizio e il "3" alla fine.

Se riesci, puoi inventare delle regole che solo tu conosci e usarle come base per costruire le tue password in maniera "razionale", con la capacità di ricostruirle in caso di necessità.

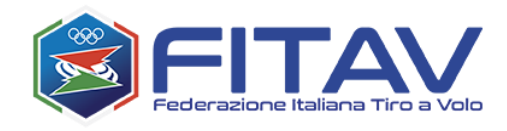

# <span id="page-45-0"></span>11 INDICE DELLE IMMAGINI

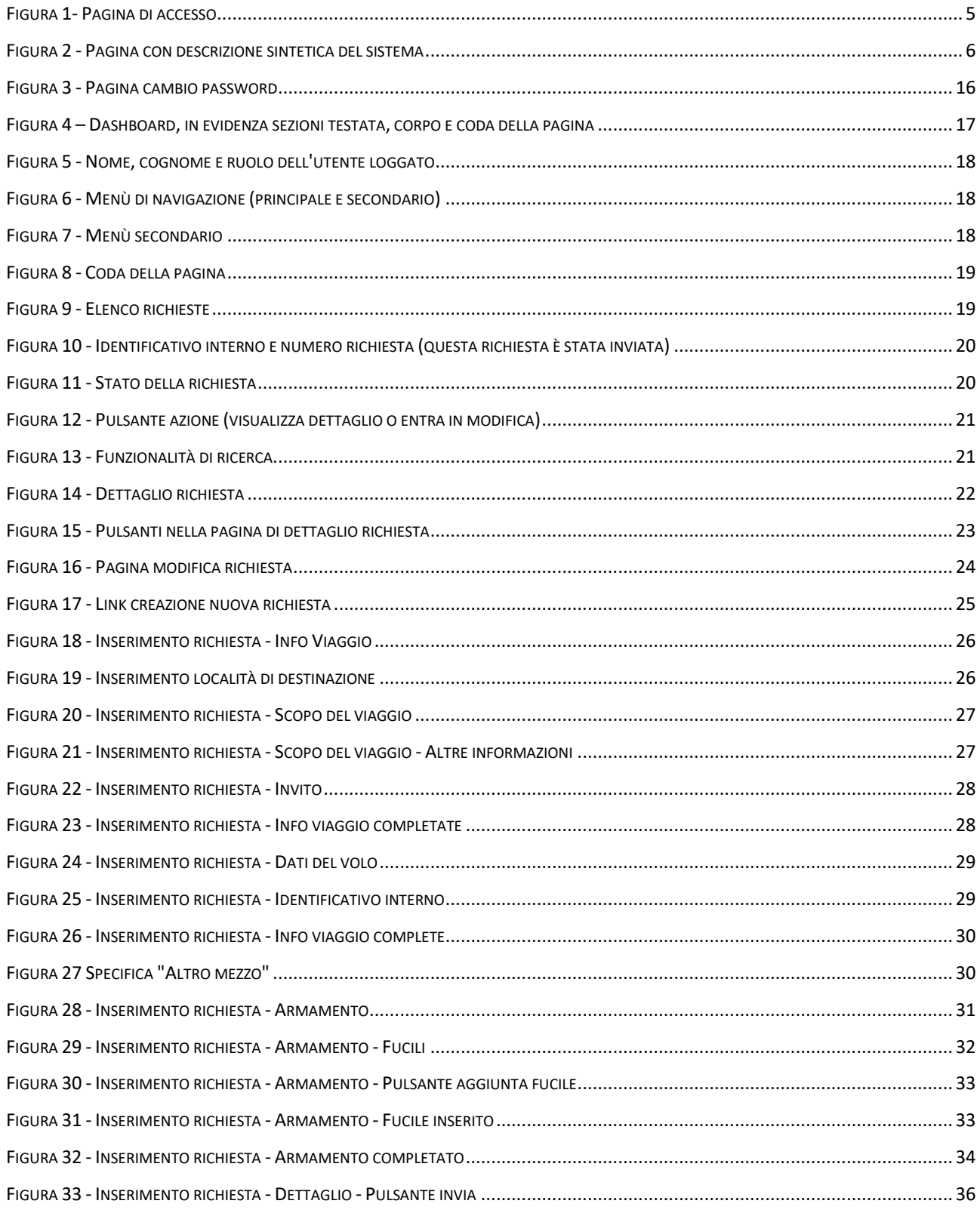

![](_page_46_Picture_0.jpeg)

![](_page_46_Picture_129.jpeg)